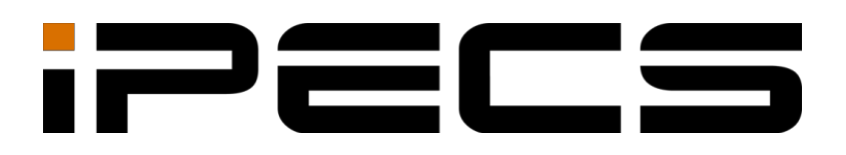

# **IP Телефоны серии 1000i (SMB)**

**Руководство пользователя**

Пожалуйста, внимательно прочитайте это руководство пользователя перед началом эксплуатации вашего устройства. Сохраните его для дальнейшего использования.

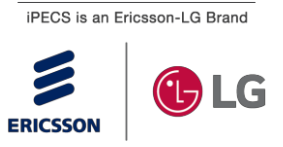

# **История редакций**

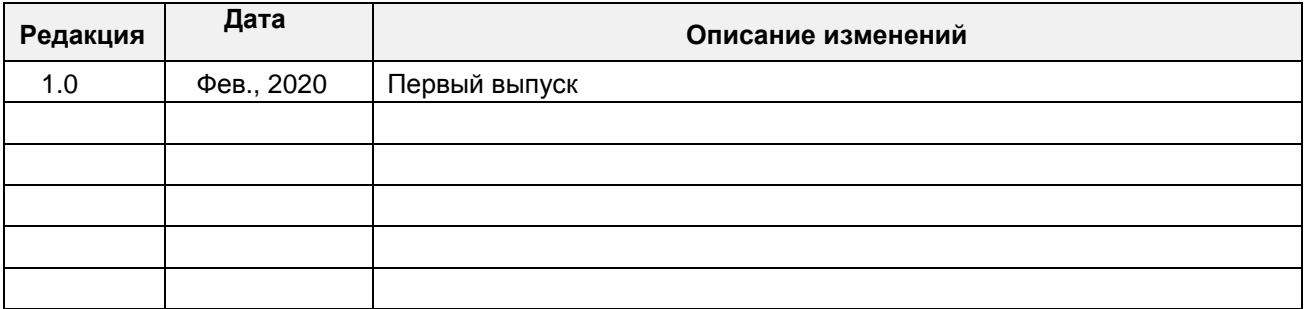

#### **Copyright© 2019 Ericsson-LG Enterprise Co., Ltd. Все права защищены.**

Авторские права на этот материал принадлежат Ericsson-LG Enterprise Co. Ltd. Любое несанкционированное воспроизведение, использование или разглашение этого материала или любой его части строго запрещено и является нарушением законов об авторском праве.

Ericsson-LG Enterprise оставляет за собой право вносить изменения в технические характеристики в любое время без предварительного уведомления.

Информация, представленная Ericsson-LG Enterprise в этом материале, считается точной и надежной, но не гарантируется, что она соответствует действительности во всех случаях.

Ericsson-LG Enterprise и iPECS являются торговыми марками Ericsson-LG Enterprise Co., Ltd.

Содержание этого документа может быть изменено без предварительного уведомления в связи с постоянным прогрессом в методологии, разработке и производстве. Ericsson-LG Enterprise не несет ответственности за любые ошибки или повреждения любого рода, возникшие в результате использования этого документа.

# Содержание

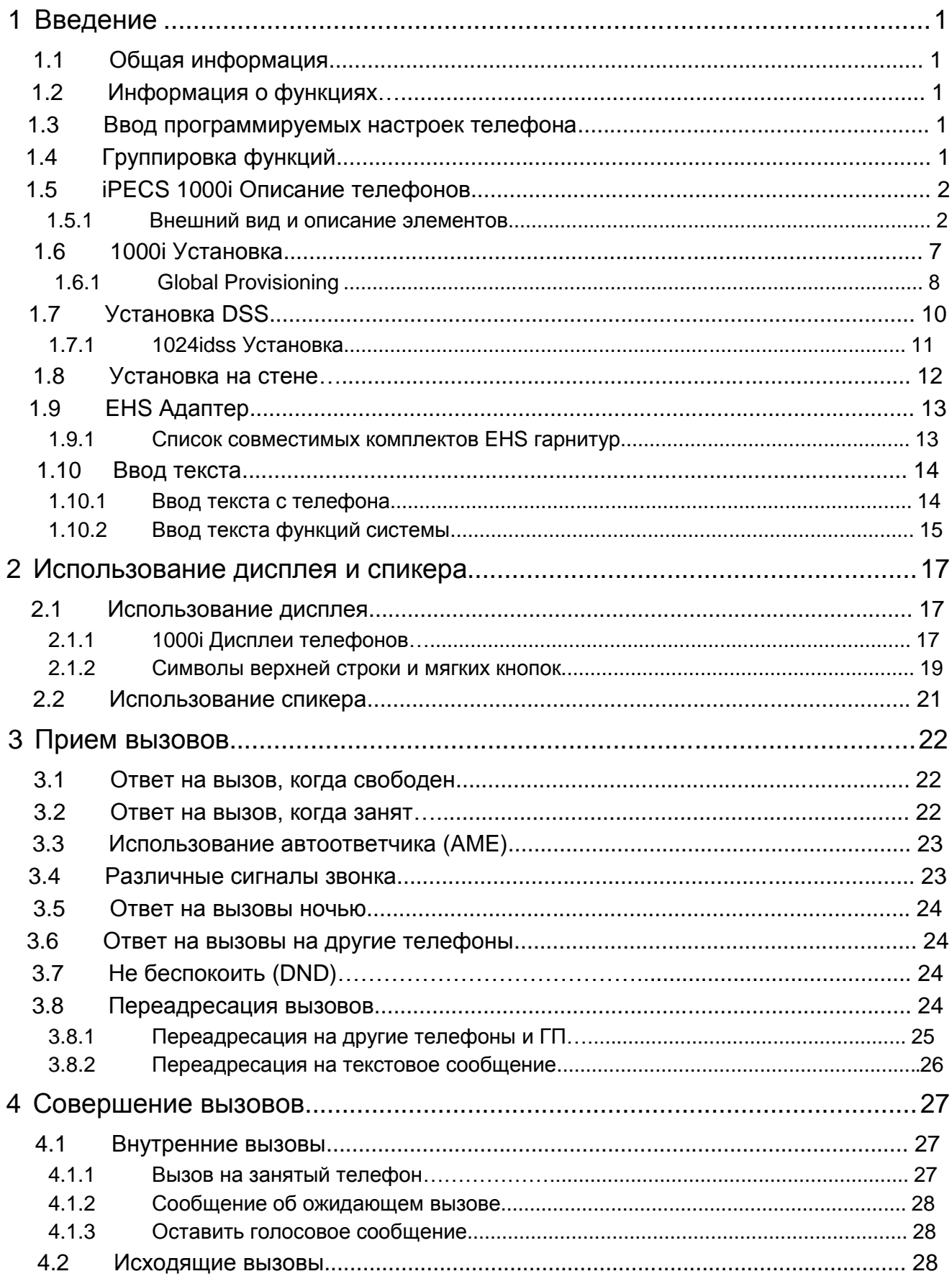

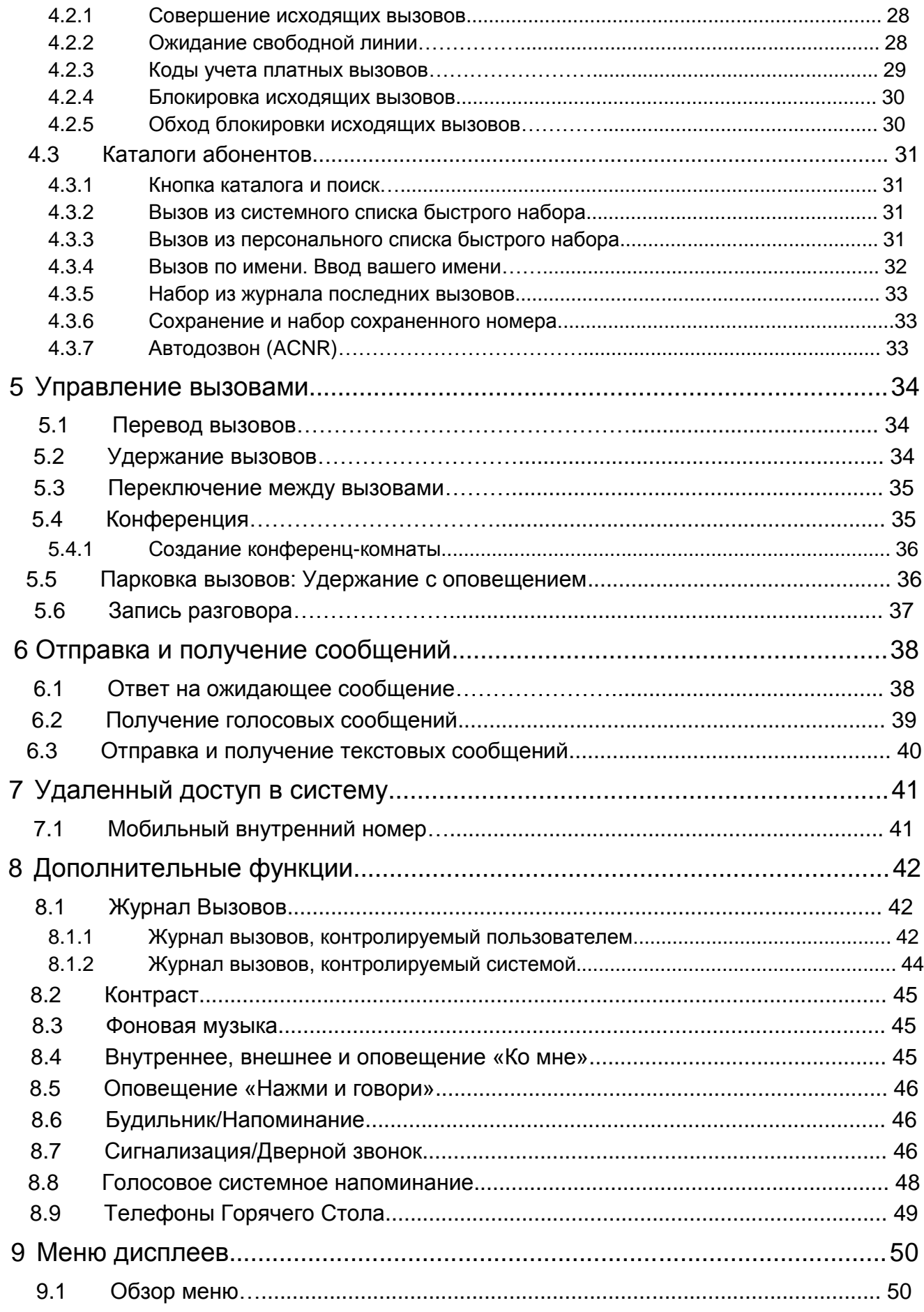

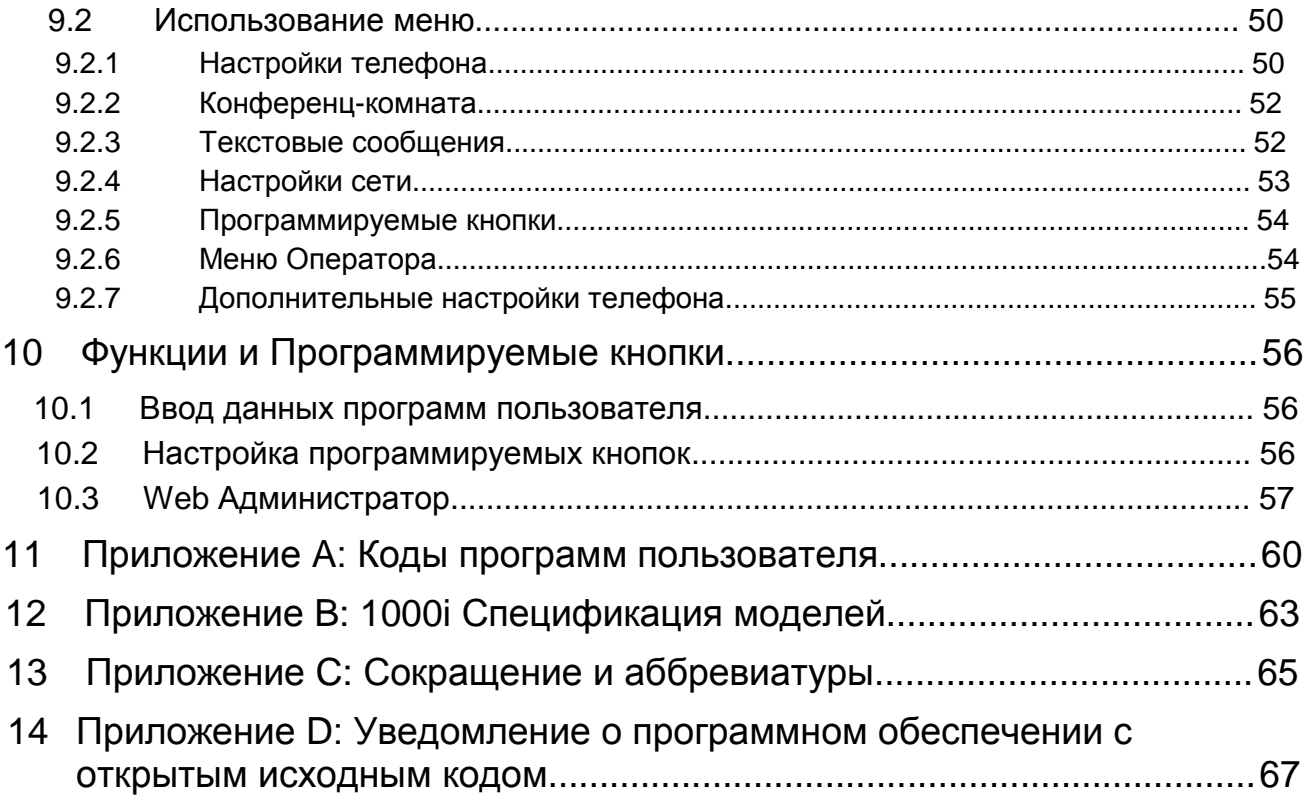

# **Нормативная информация**

#### **Важная информация о безопасности**

Во избежание неожиданной опасности или повреждения, пожалуйста, прочитайте эту информацию перед установкой или ремонта телефона. Предупреждения и предостережения предоставляются для предупреждения потребителей об известных опасностях:

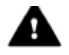

Предупреждение. Чтобы снизить риск поражения электрическим током, не используйте телефон в зонах повышенной влажности, таких как ванная комната, бассейн и т. д.

#### **Предупреждение**

- Только обученный <sup>и</sup> квалифицированный специалист должен устанавливать, заменять или обслуживать телефон.
- Не допускайте пролива жидкостей на телефон. Если это произошло, то, немедленно отключите телефон и позвоните в сервисный центр, так как это может привести к пожару или поражению электрическим током.
- Если вы ощущаете запах дыма во время использования, отключите телефон и немедленно позвоните в сервисный центр.
- Если используется адаптер питания, не прикасайтесь к вилке мокрыми руками. Это может привести к пожару, поражению электрическим током или повреждению оборудования.
- Не пользуйтесь телефоном во время грозы. Удар молнии может привести к пожару, сильному электрическому или акустическому удару.
- Не используйте адаптер питания, если шнур питания или розетка повреждены. Это может привести к пожару или поражению электрическим током.

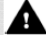

### **Меры предосторожности**

- Убедитесь, что дети не трогают телефонные шнуры. Это может травмировать детей или привести к повреждению оборудования.
- В наушнике находится магнитное устройство, которое может притягивать булавки или небольшие металлические предметы. Держите трубку подальше от таких предметов и проверяйте ее перед использованием.
- Не устанавливайте телефон в местах с чрезмерной запыленностью, влажностью или вибрацией.
- Располагайте телефон в хорошо проветриваемом и сухом месте.
- Не подключайте несколько штекеров в одну розетку. Это может привести к перегреву вилки и может привести к пожару или поломке вилки.
- Не кладите на телефон тяжелые вещи.
- Не роняйте и не бросайте телефон.
- Разряд статического электричества может повредить электронные компоненты.
- Хранить вдали от прямых солнечных лучей и вдали от источников тепла.
- Внутри телефона нет элементов, обслуживаемых пользователем. Не пытайтесь самостоятельно разобрать телефон. Это может привести к поражению электрическим током или повреждению оборудования и приведет к аннулированию гарантии.
- Чистите телефон только мягкой сухой тканью. Не используйте летучие жидкости, такие как бензин, спирт или ацетон, так как это может привести к пожару, обесцвечиванию или повреждению пластмасс. Не чистите с помощью воска или силикона, так как они могут попасть в оборудование и привести к нестабильной работе.

#### **Утилизация старого оборудования**

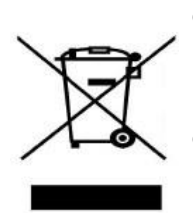

 Все электрические и электронные изделия следует утилизировать отдельно от потока муниципальных отходов через специально предназначенные для этого пункты сбора, назначенные правительством или местными властями.

- Правильная утилизация старого оборудования поможет предотвратить возможные негативные последствия для окружающей среды и здоровья человека.
- Для получения более подробной информации об утилизации вашего старого оборудования, пожалуйста, свяжитесь со службой утилизации отходов вашего региона или магазина, где вы приобрели продукт.

# **Перед Использованием**

#### **О данном Руководстве**

Это руководство предназначено для пользователей IP-телефонов iPECS 1010i, 1020i, 1030i, 1040i и 1050i. Руководство предоставляет информацию для пользователя.

#### **Введение в Документ**

В этом руководстве объясняется, как установить и правильно использовать телефоны 1010i, 1020i, 1030i, 1040i и 1050i. Для улучшения качества отображения продуктов и изображений на экране, используемые в данном руководстве, могут быть изменены без предварительного уведомления.

#### **Объяснение символа или названия**

Ниже приведены символы, используемые в этом руководстве. Информация, представленная с этими символами, должна соблюдаться для правильного использования вашего IP-телефона.

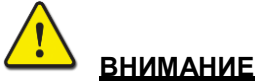

Этот знак предупреждает о ситуации, когда возможны легкие травмы или повреждение продукта (повреждение оборудования, программного обеспечения или данных). Которое может произойти, если инструкции не выполняются.

#### **ПРИМЕЧАНИЕ**

В примечании приводятся дополнительные пояснения, акцент на важную информацию или ссылку на сопутствующую информацию, которая требуется для правильного использования телефона.

# **1 Введение**

# **1.1 Общая информация**

Ваш телефон подключен к универсальной, полнофункциональной телекоммуникационной системе, разработанной на базе передовых технологий, чтобы сделать офисную связь легкой и производительной.

Используя современную технологию передачи голоса по Интернет-протоколу (VoIP), голос и данные передаются IP-пакетами в одной сети. Поскольку каждый телефон iPECS является IP устройством, его можно легко перемещать по офисной локальной сети не изменяя его функциональность.

# **1.2 Информация о функциях**

Мы приложили все усилия, чтобы сделать это руководство простым и понятным. Руководство начинается с более простых операций телефона iPECS, и далее описываются процедуры по получению и совершению вызовов, а затем описываются различные функции. Каждый раздел содержит краткое описание каждой функции и пошаговые инструкции по их эксплуатации.

Операции, показанные в этом руководстве, используют базовый план нумерации системы по умолчанию. Ваш конкретный план нумерации может отличаться. Некоторые функции могут быть недоступны для вас или могут быть подвержены определенным ограничениям в зависимости от настроек системы. Обратитесь к системному администратору для получения дополнительной информации.

#### **ПРИМЕЧАНИЕ**

При определенных условиях эксплуатации данное оборудование может не выполнять экстренные вызовы. Должны быть приняты альтернативные меры для доступа к аварийным службам.

# **1.3 Ввод программируемых настроек телефона**

Пользователям телефонов iPECS Phone доступен специальный набор кодов программирования для назначения определенных атрибутов, таких как коды авторизации (пароли). После входа в режим пользовательской программы введите код программы, чтобы выбрать необходимый атрибут или настройку. После изменения настройка сохраняется.

Список кодов пользовательских программ, необходимых функций и функций можно получить у системного администратора. Подробнее см. В разделе «Приложение A: Код программы пользователя».

# **1.4 Группировка функций**

Все элементы программирования были логически и последовательно разделены и сгруппированы так, чтобы их можно было быстро найти. Функции были разделены на группы: «Прием вызовов», «Совершение вызовов» и т. д. В каждой группе функции расположены в зависимости от сложности работы с ними и частоты их использования.

# **1.5 iPECS 1000i Описание телефонов**

Телефон серии iPECS 1000i, описанные ниже, включают в себя новейшие технологии VoIP и пользовательские интерфейсы, чтобы предложить вам экономичный, простой в использовании, продуктивный инструмент связи.

Каждый телефон 1000i оснащен ЖК-дисплеем, фиксированными и гибкими кнопками со светодиодами, навигационными клавишами и полнодуплексным устройством громкой связи. Как показано на внешних видах, с соответствующими размерами ЖК-дисплеев, количество гибких кнопок и программных клавиш зависит от модели. За более подробной информацией обратитесь к разделу «Приложение B: Спецификация телефонов серии 1000i».

- 1010i включает 4-строчный графический ЖК-дисплей размером 132 на 64 точки, 4 программируемые кнопки и 3 мягкие клавиши.
- 1020i включает 4-строчный графический ЖК-дисплей размером 132 на 64 точки, 8 программируемых кнопок и 3 мягкие клавиши.
- 1030i включает 5-строчный графический ЖК-дисплей размером 320 на 240 точки, 6 программируемых кнопок и 3 мягкие клавиши.
- 1040i включает 6-строчный графический ЖК-дисплей размером 480 на 320 точки, 8 программируемых кнопок и 3 мягкие клавиши.
- 1050i включает 8-строчный графический ЖК-дисплей размером 480 на 272 точки, 12 программируемых кнопок и 3 мягкие клавиши.

#### **ПРИМЕЧАНИЕ**

Доступ к функциям вашей системы iPECS осуществляется с помощью «Фиксированных» или «Гибких» кнопок, программных клавиш или кодов функция, вводимых с клавиатуры.

### **1.5.1 Внешний вид и описание элементов**

### **1.5.1.1 Внешний вид**

На рисунках ниже представлены графические изображения передней панели каждого телефона серии 1000i, обозначающие основные элементы интерфейса и органы управления. Как видно, внешний вид моделей 1010i, 1020i, 1030i, 1040i и 1050i несколько отличаются.

#### **1010i Внешний вид**

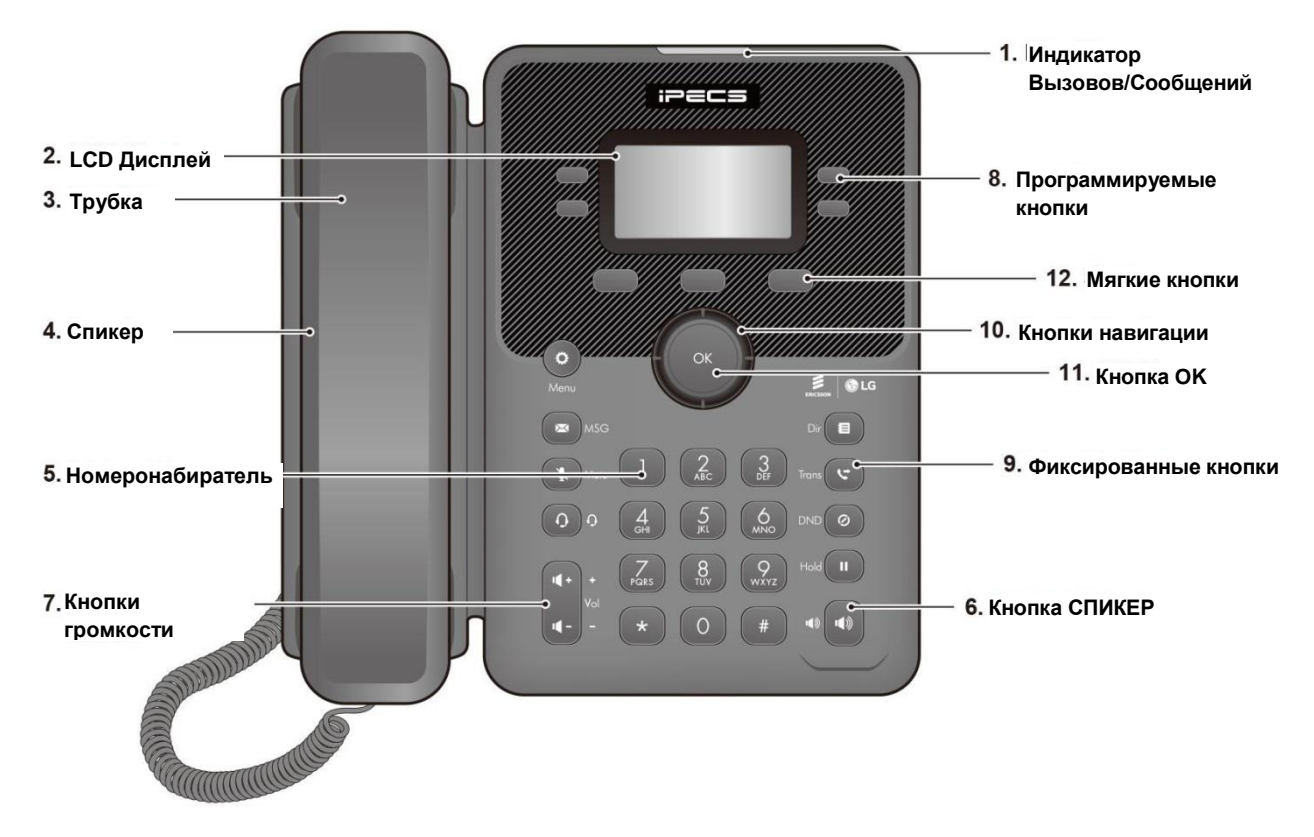

**Рисунок 1.5.1-1: 1010i Вид спереди**

#### **1020i Внешний вид**

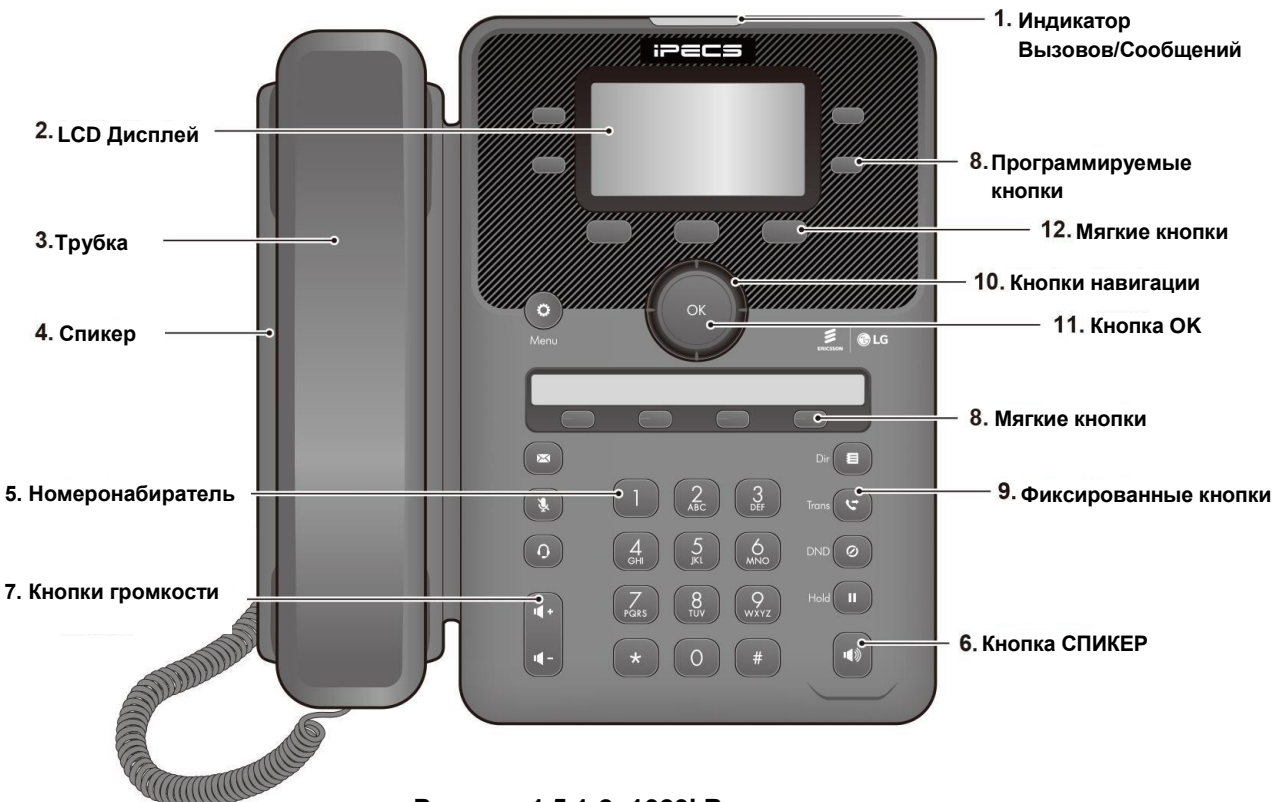

**Рисунок 1.5.1-2: 1020i Вид спереди**

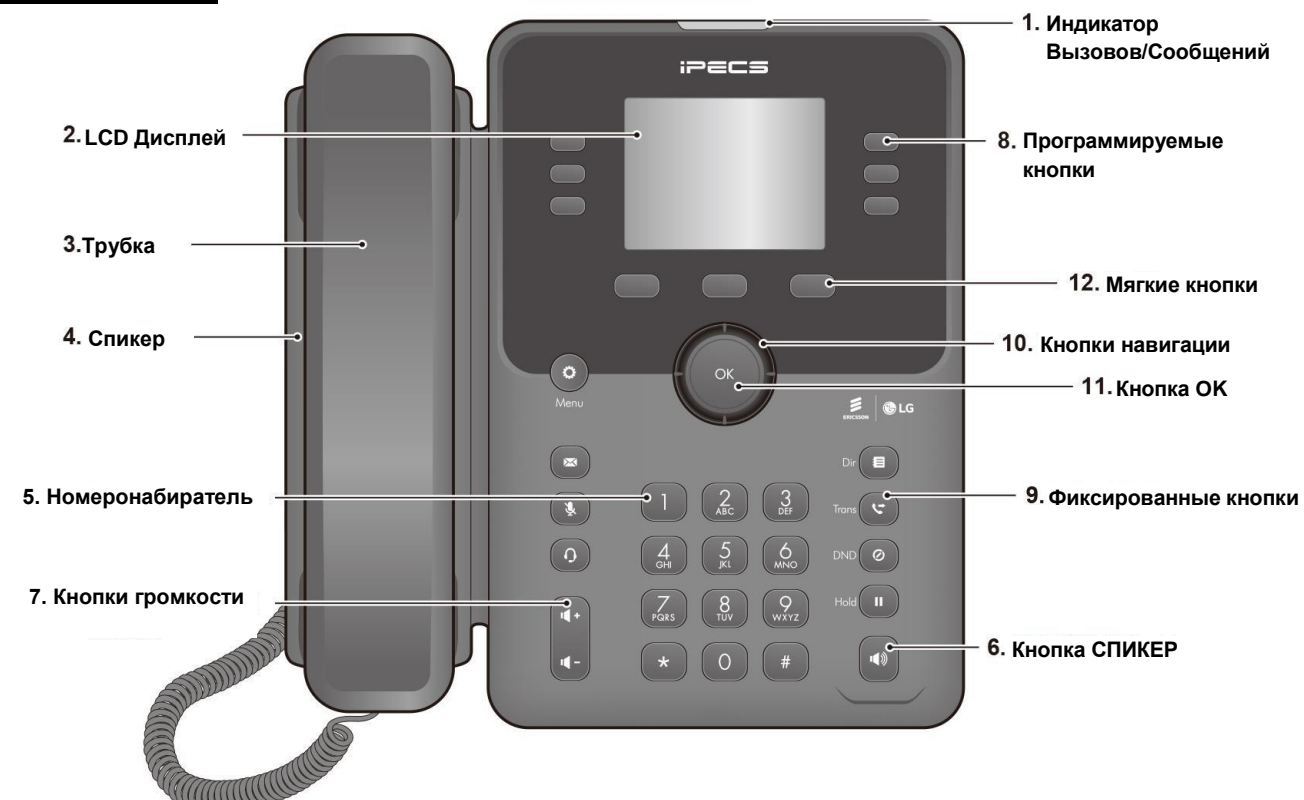

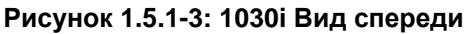

**1030i Внешний вид**

#### **1040i Внешний вид**

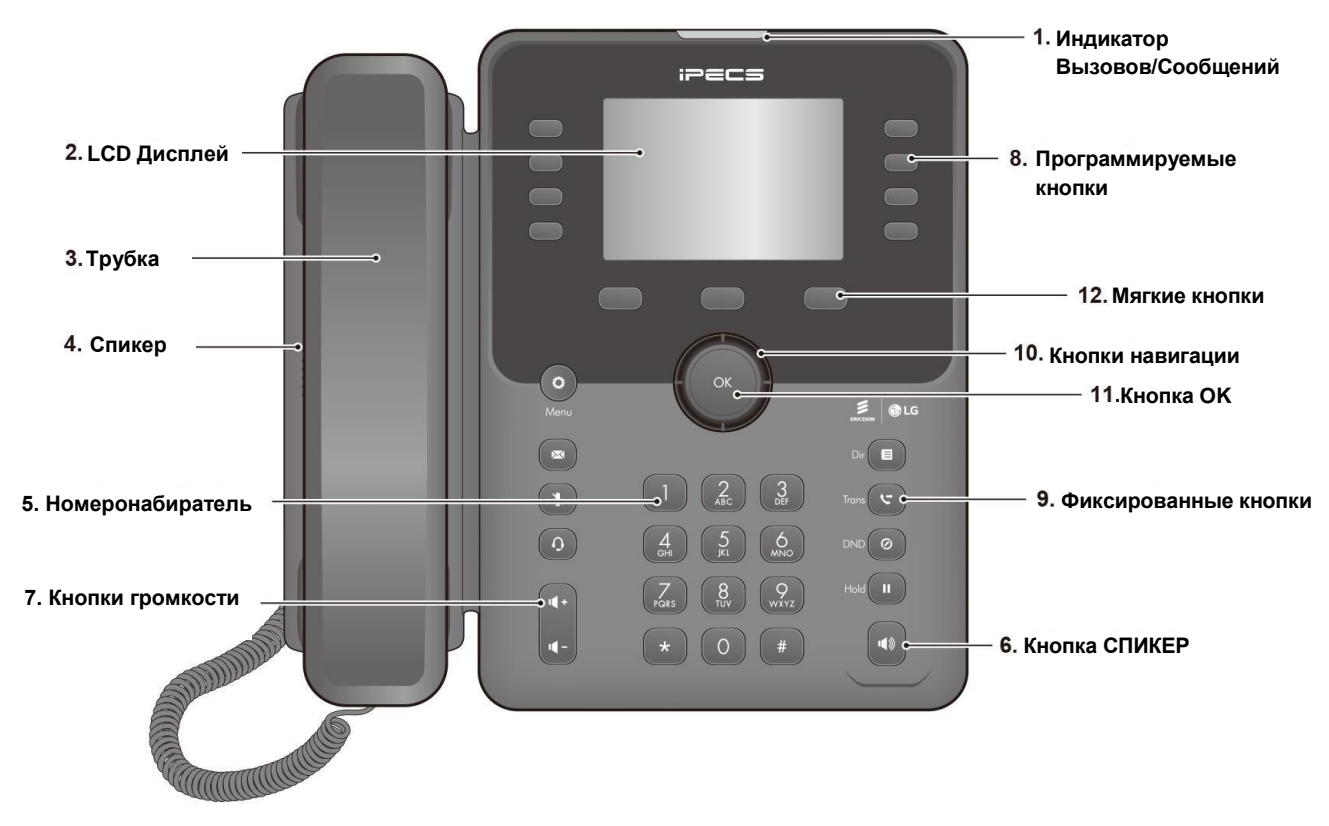

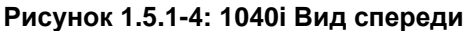

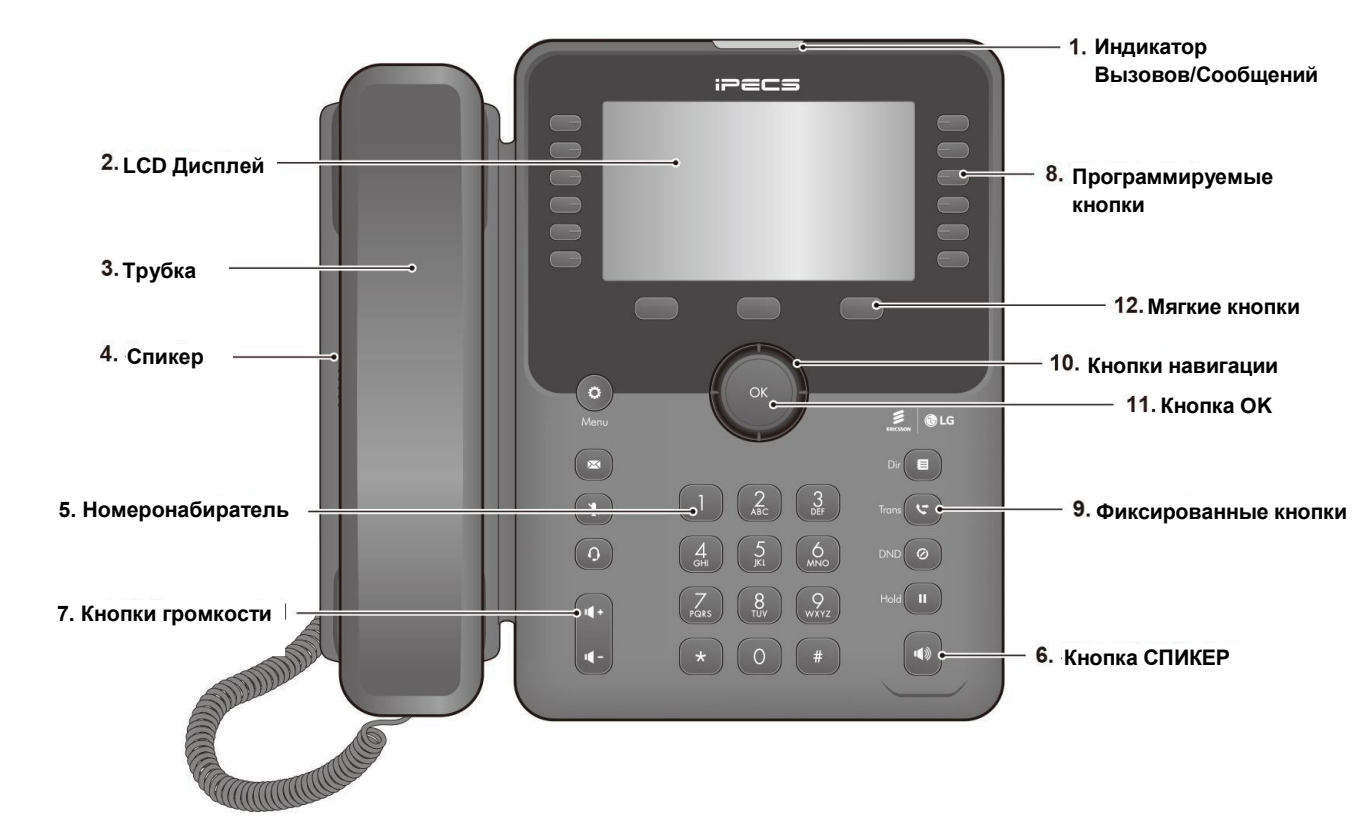

#### **1050i Внешний вид**

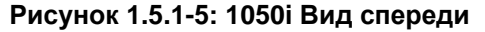

5

#### **1.5.1.2 Назначение элементов**

Ниже приводится краткое описание кнопок управления и индикаторов на телефонах серии 1000i.

- **1. Индикатор Вызовов/Сообщений**: Индицирует поступающий вызов или оставленное сообщение.
- **2. LCD дисплей**: На дисплее отображается состояние, данные для набора номера и информация о текстовых сообщениях.
- **3. Трубка**: Используется для ответа на вызов, при помощи трубки.
- **4. Спикер**: Используется для ведения разговора по громкой связи, а так же для посылки сигналов вызова и других звуковых сигналов.
- **5. Номеронабиратель:** Используются для набора номера, выбора пункта меню или ввода значения.
- **6. Кнопка СПИКЕР:** Предназначена для включения и выключения спикера IP телефона. Индикация кнопки означает, что телефон находится в режиме громкой связи или телефон находится в режиме программирования (Кроме 1010i).
- **7. Кнопки громкости:** Используются для регулировки уровня громкости . звонка, гарнитуры, трубки и спикера.
- **8. Программируемые кнопки:** Предназначены для доступа к линиям или функциям.
	- 1010i имеет 4 программируемые кнопки.
	- 1020i имеет 4 программируемые кнопки с прокруткой на 3 страницы и 4 программируемые кнопки с бумажной подкладкой, всегоl 16 кнопок.
	- 1030i имеет 6 программируемых кнопок с прокруткой на 3 страницы, всего 16 кнопок.
	- 1040i имеет 8 программируемых кнопок с прокруткой на 3 страницы, всего 24 кнопки.
	- 1050i имеет 12 программируемых кнопок с прокруткой на 3 страницы, всего 36 кнопок.

# **9. Фиксированные кнопки**

- Кнопка ( $\heartsuit$ ) меню: Вход в меню просмотра и изменений IP параметров телефона.
- Кнопка ( $\mathcal{C}$ ) трансфер: Предназначена для перевода текущего вызова, а так же переключает режим ввода символов с клавиатуры. Режим клавиатуры набора символов отображается в верхнем правом углу экрана (A, a, \* or 1)
- **Кнопка** ( $\equiv$ ) директорий: Доступ к личному и общему справочнику абонентов для их быстрого вызова.
- Кнопка (  $\blacksquare$  ) сообщений: При наличии индикации ожидающих сообщений вы можете перейти к своему голосовому ящику.
- Кнопка DND ( $\heartsuit$ ) DND: Кнопка DND предназначена для активации режима «Не беспокоить. Так же используется для удаления последних символов в режиме ввода.
- Кнопка ( $\, \, \Omega$ ) гарнитуры: Используется тля переключения между трубкой и головной гарнитурой. При активном режиме гарнитуры, горит красным. На телефонах 1010i индикация активной гарнитуры осуществляется соответствующим символом на дисплее.
- Кнопка( II ) удержания: Используется для удержания вызова и возврата к нему. В режиме меню Пользовательского программирования сохраняет введенные данные.
- Кнопка ( <sup>₹</sup> ) микрофона: Используется для включения и выключения микрофона.

### **10. Кнопки навигации**

- Влево: Используется для перехода к предыдущей группе мягких кнопок.
- Вправо: Используется для перехода к следующей группе мягких кнопок.
- Вверх: Используется для перемещения вверх по меню.
- Вниз: Используется для перемещения вниз по меню.
- **11. Кнопка OK:** Выбирает выделенный пункт при навигации по меню. В 1030i, 1040i и 1050i во время вызова при всплывании окна с информацией о вызове, его можно переключать с помощью кнопки «ОК». Всплывающее окно исчезнет, и информация о вызове отобразится в верхней панели
- **12. Мягкие кнопки**: Мягкие кнопки являются интерактивными и меняют свои функции в зависимости от состояния телефона.

# **1.6 1000i Установка**

Телефоны серии 1000i поставляются с телефонной трубкой с витым шнуром, регулируемой подставкой, 1,5 -метровым кабелем Cat 5 с разъемами RJ-45 и кратким руководством пользователя..

Адаптер питания поставляется отдельно, если сеть не поддерживает функцию питания PoE - Power over Ethernet (IEEE 802.3af).

Доступны несколько других опций, включая DSS консоль (см. Раздел «1.7 Установка DSS ») и настенный монтаж (см. Раздел «1.8 Установка на стене»).

На телефоне имеются гнезда для подключения телефонной трубки, головной гарнитуры, адаптера питания, сети LAN и персонального компьютера PC.

Для установки телефона;

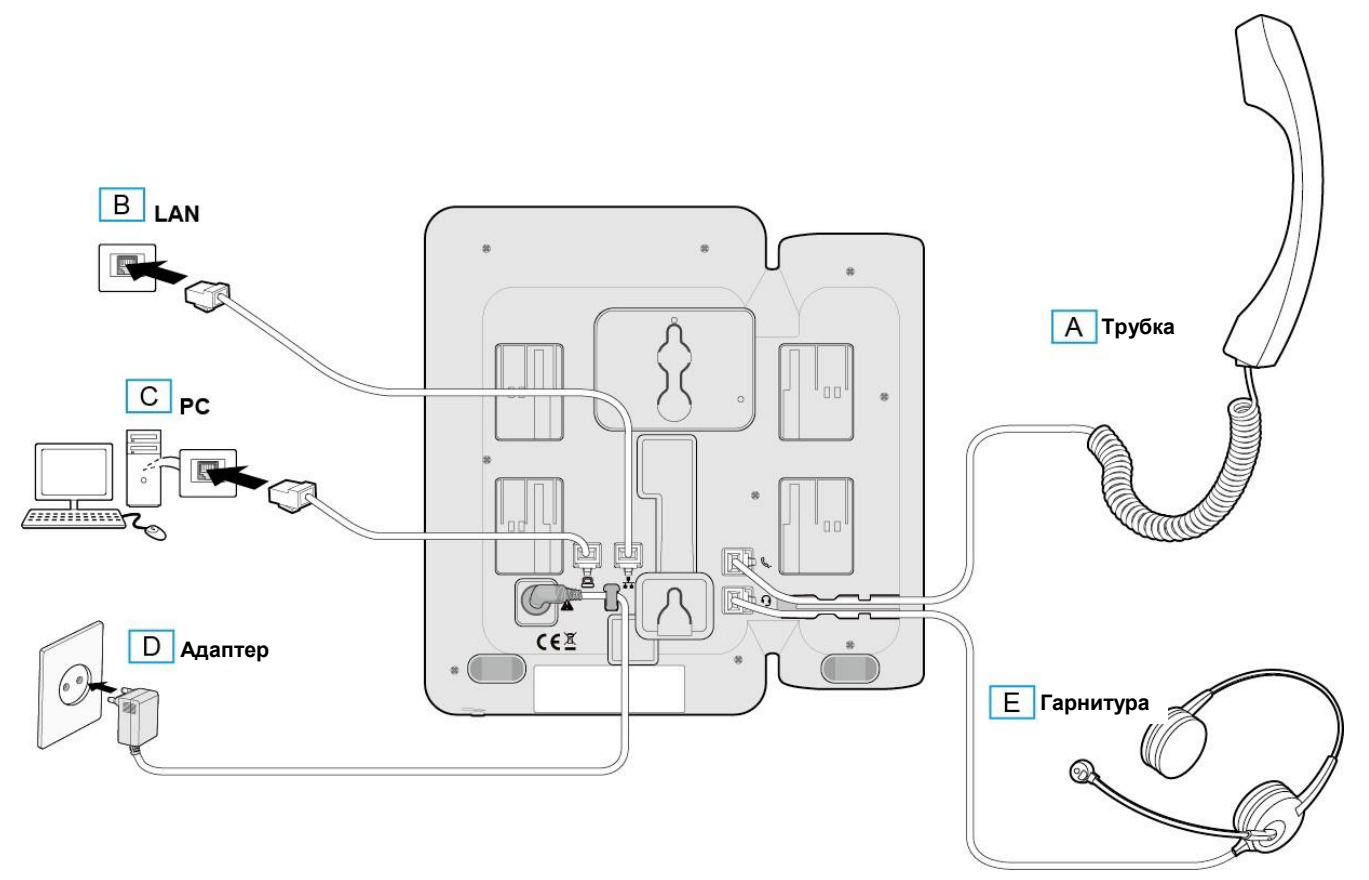

**Рисунок 1.6: 1000i Установка**

- 1) При необходимости установки DSS консоли, обратитесь к главе "1.7 Установка DSS ".
- 2) Подключите витой шнур к телефонной трубке и к гнезду телефонной трубки, как показано на A.
- 3) Подключите кабель Cat 5 в сетевое гнездо телефона и настенную розетку LAN, как показано на B.
- 4) При необходимости подключите ваш персональный к гнезду компьютер к гнезду PC LAN телефона серии 1000i при помощи кабеля Cat 5 (не входит в комплект), как показано на C.

5) Если ваша LAN сеть не поддерживает питание по Ethernet класса 2 (PoE), необходимо установить дополнительный адаптер питания. Примечание. Не подключайте адаптер питания, если ваша сеть поддерживает PoE. Подключите штекер адаптера питания к телефону, а сам адаптер - к стандартной розетке сети переменного тока, как показано на D. Проконсультируйтесь с системным администратором, чтобы определить, нужно ли устанавливать адаптер переменного тока. Для приобретения адаптера обратитесь к вашему поставщику ELG-Enterprise.

# **Внимание**

- Для питания телефона используйте либо питание по PoE, либо адаптер питания, но не оба.
- Используйте только штатный адаптер Ericsson-LG Enterprise. Адаптер питания поставляется отдельно.
- 6) Совместимая гарнитура может быть подключена к гнезду для наушников в нижней части телефона, как показано на E. Телефоны 1000i совместимы с несколькими гарнитурами. Обратитесь к местному представителю Ericsson LG-Enterprise за списком гарнитур, совместимых с 1000i.

Модели 1040i / 1050i поддерживают USB-гарнитуру. Если USB-гарнитура подключена, функция Headset работает как USB-гарнитура.

**ПРИМЕЧАНИЕ:** Если вы подключите или отключите USB-гарнитуру во время вызова, она будет работать со следующего вызова.

7) Телефон оснащается подставкой регулируемой в положении 35<sup>0</sup>или 50<sup>0</sup> для размещения на рабочем столе. Если телефон предназначен для установки на стене, не присоединяйте подставку.

### **ПРИМЕЧАНИЕ**

После завершения установки телефона, перед началом работы, может потребоваться настройка параметров сети. Эти параметры должны быть изменены только специалистом.

#### **1.6.1 Глобальное подключение**

При включении телефона отобразится меню " Глобальное подключение ". При подключении к SMB системам исполнение данного пункта не требуется. Пропустите это меню.

1) Нажмите мягкую клавишу "Нет".

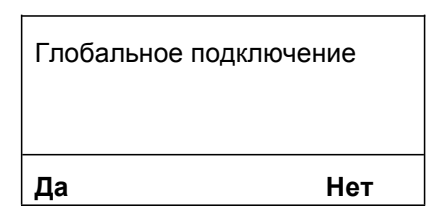

2) Если в предыдущем меню нажмете мягкую кнопку "Да", то телефон выдаст ошибку. Для выхода нажмите "ОТМЕНА" на следующем экране, и затем нажмите ВЫХОД, как показано ниже.

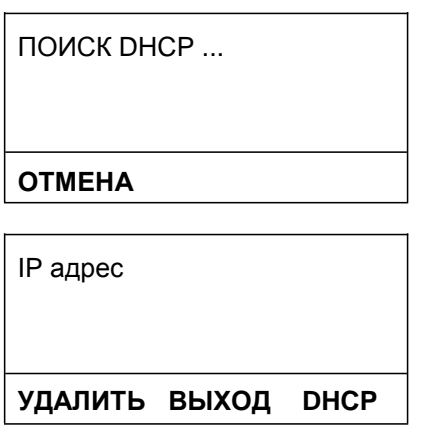

# **1.7 Установка DSS**

DSS консоль для телефонов серии 1000i имеет 24 дополнительные программируемые кнопки. Программируемые кнопки на DSS используются так же, как и программируемые кнопки на самих телефонах, и их можно назначать для любых функций программируемые кнопок. Одина DSS консоль может быть подключена к телефонам 1020i, 1030i, 1040i или 1050i, и может быть установлен на вашем рабочем столе или может быть закреплена на стене вместе с телефоном.

Доступная DSS консоль показана на рисунке ниже.

 Консоль модели 1024idss имеет 24 программируемые кнопки с трехцветной индикацией. Консоль использует бумажную подкладку для обозначения кнопок.

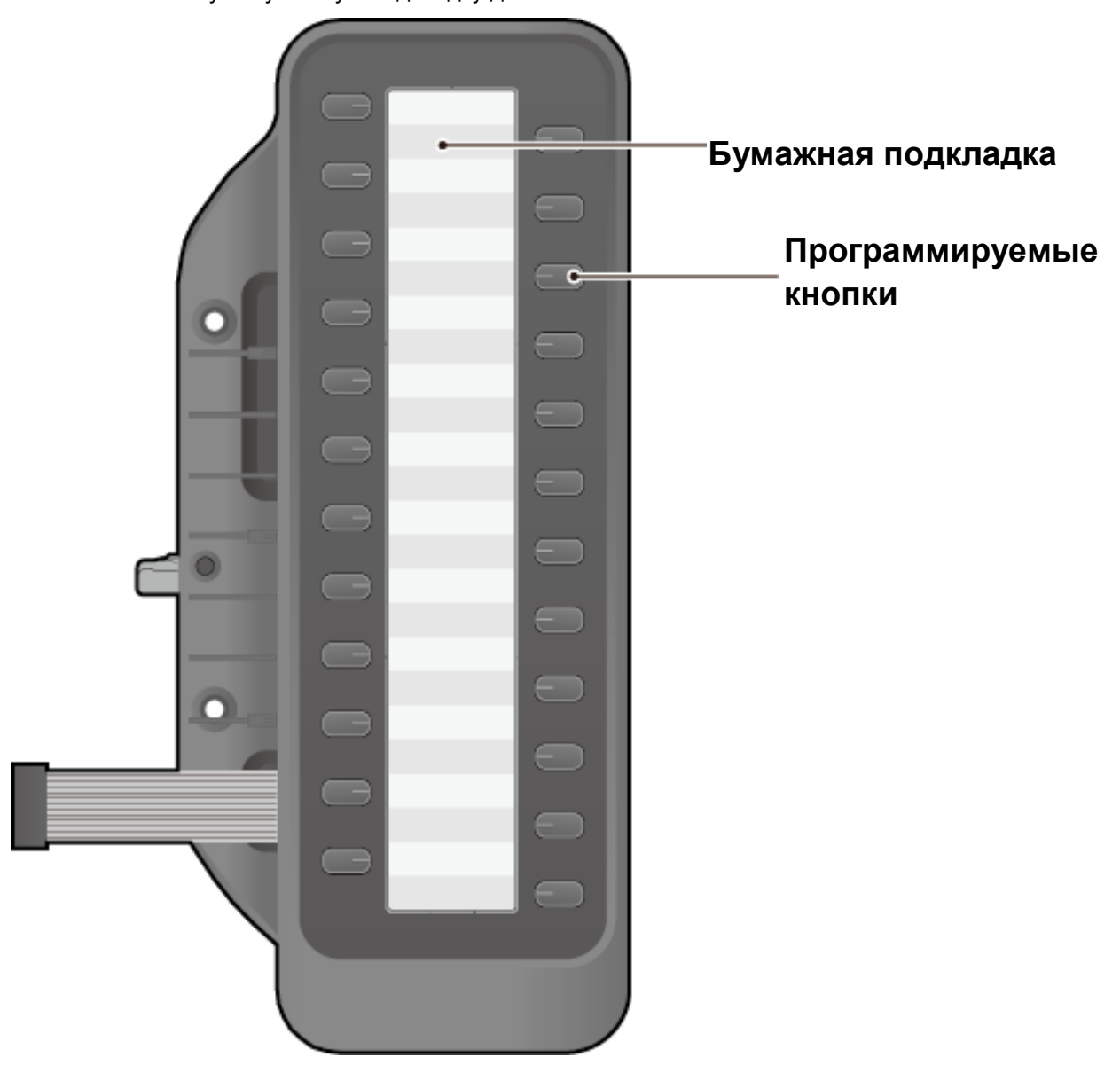

**Рисунок 1.7-1: 1024idss**

# **Внимание**

Чтобы не повредить телефон или DSS консоль, отключите питание телефона перед установкой консоли.

# **1.7.1 1024idss Установка**

DSS консоль должна быть установлен на телефоне перед выполнением любых подключений к телефону. Установка консоли 1024idss показана на примере телефона 1030i.

#### **Для установки DSS консоли**

- 1) Во-первых, убедитесь, что телефон НЕ подключен к источнику питания. Для удобства вы можете отсоединить трубку и подставку; это упрощает установку DSS.
- 2) Совместите DSS и телефон, как показано на рисунке.
- 3) Подключите соединительный шлейф DSS к телефону.
- 4) Вставьте DSS в телефон, пока DSS полностью не спряжётся.<br>5) Вставьте прилагаемые шурупы через отверстия в DSS и затя

5) Вставьте прилагаемые шурупы через отверстия в DSS и затяните шурупы в телефоне. Не перетягивайте шурупы.

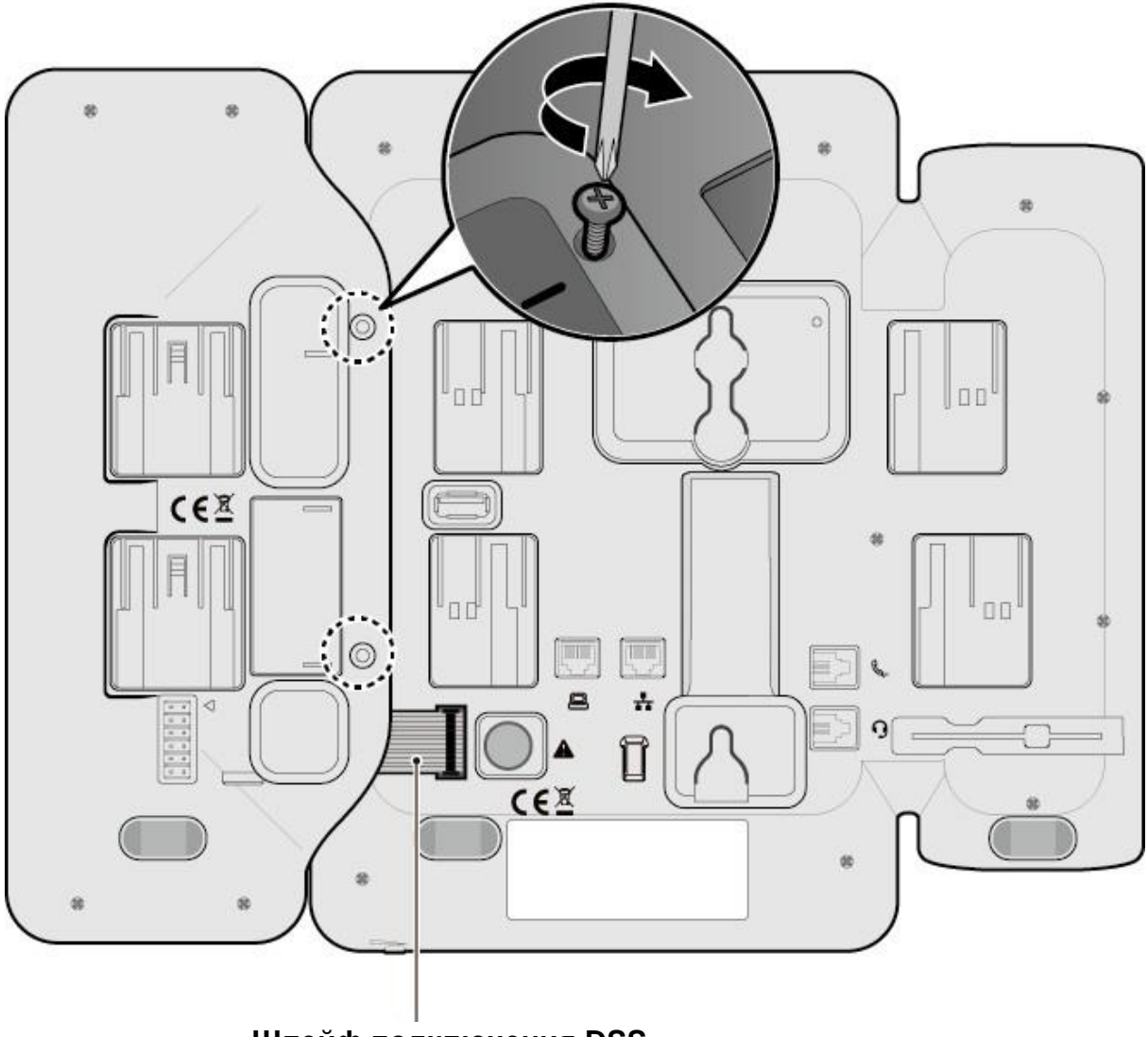

**Шлейф подключения DSS**

**Рисунок 1.7-2: 1024idss Установка**

# **1.8 Установка на стене**

Следующие инструкции описывают установку на стену. Обратите внимание, что подставка телефона должна быть отсоединена.

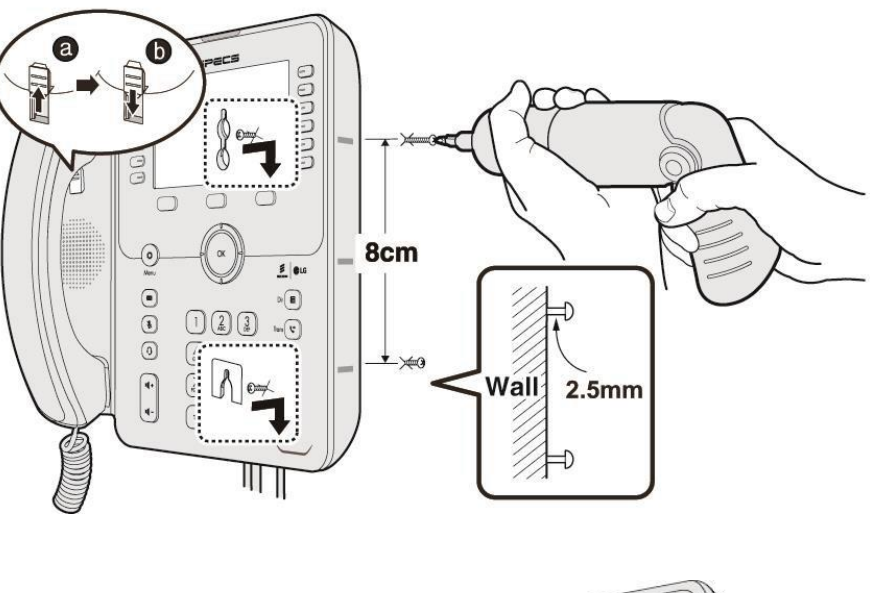

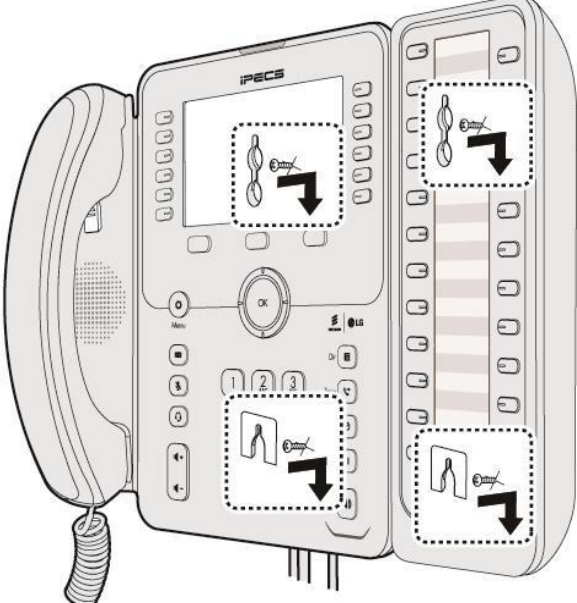

**Рисунок 1.8\_Установка на стене**

- 1) Отсоедините подставки телефона и DSS для размещения на столе, если они уже установлены.
- 2) Подключите все кабели к телефону, как описано «1.6 1000i Установка» Подключайте только телефонные кабели.
- 3) При необходимости установите DSS, как описано в разделе «1.7 Установка DSS».
- 4) Просверлите два 7мм отверстия для пластиковых дюбелей (не входят в комплект).
- 5) Установите дюбели в отверстия и вверните два 2.5 мм шурупа (не входят в комплект).
- 6) Совместите отверстия в кронштейне с шурупами и сдвиньте телефон вниз, убедившись, что он надежно закреплен..
- 7) Снимите, переверните и снова установите крючок трубки, для того, чтобы трубка закрепилась пазом за крючок
- 8) Повесть трубку на крючок.
- 9) Подключите оставшиеся кабели, как это показано в главе «1.6 1000i Установка» section.

#### **ПРИМЕЧАНИЕ**

Возможно, потребуется снять телефон и затянуть или ослабить шурупы для надежного монтажа.

# **1.9 EHS Адаптер**

Адаптер электронной гарнитуры Electronic Hook Switch (EHS) это устройство, которое электронным образом соединяет базовый набор EHS гарнитуры и телефон Ericsson-LG Enterprise. Этот адаптер обеспечивает дистанционное управление с помощью совместимого базового набора EHS гарнитуры и телефонами серии 1000i (кроме 1010i).

# **1.9.1 Список совместимых комплектов EHS гарнитур**

Ниже приведены рекомендуемые модели EHS базовых комплектов для вашего телефона. Для получения дополнительной информации об установке см. Краткое руководство по установке адаптера EHS, которое входит в комплект.

- **Jabra (IQ Protocol):** PRO P20, PRO 925, PRO 9450
- **Plantronics (PSB Protocol):** Savi W720, Savi W740-M, CS540
- **Sennheiser** (DHSG Protocol): D10, DW Pro

### **ПРИМЕЧАНИЕ**

Ericsson-LG Enterprise не может гарантировать исправную работу других моделей, кроме приведенного выше списка, Этот список будет обновляться, по мере прохождения тестов других моделей.

# **1.10 Ввод текста**

# **1.10.1 Ввод текста с телефона**

Некоторые функции, доступные для вашего телефона, требуют ввода текста. Присвоение имени телефона или номера быстрого набора, а также обмен текстовыми сообщениями требуют ввода символов.

Символы вводятся кратным нажатием кнопки номеронабирателя в зависимости от положения символа на кнопках.

Например;

Буква «C» является третьей буквой на кнопке «2», поэтому для ввода «C» кнопка «2» должна бать нажата 3 раза.

Если вы хотите последовательно ввести «C», подождите секунду, чтобы курсор переместился вправо от «C», или нажмите правую клавишу навигации, если они имеются.

Вы можете вводить заглавные или прописные буквы, символы или цифры. Режим ввода контролируется кнопкой TRANSFER (PGM).

Режим ввода отображается на ЖК-дисплее вашего телефона, как A, a, \* или, или 1.

- Кнопка DND удаляет последний символ. Или вы можете использовать мягкую кнопку УДАЛИТЬ.
- Кнопка TRANSFER (PGM) изменяет режим ввода (A, a, \* или 1) или вы можете использовать мягкую кнопку РЕЖИМ.

Таблица ниже отображает раскладку кнопок клавиатуры для ввода букв, символов и цифр.

#### **ПРИМЕЧАНИЕ**

Количество нажатий соответствует порядку символов в таблице (D1: 1-й , D2: 2-ой, D3: 3-ий, D4: 4-ый)

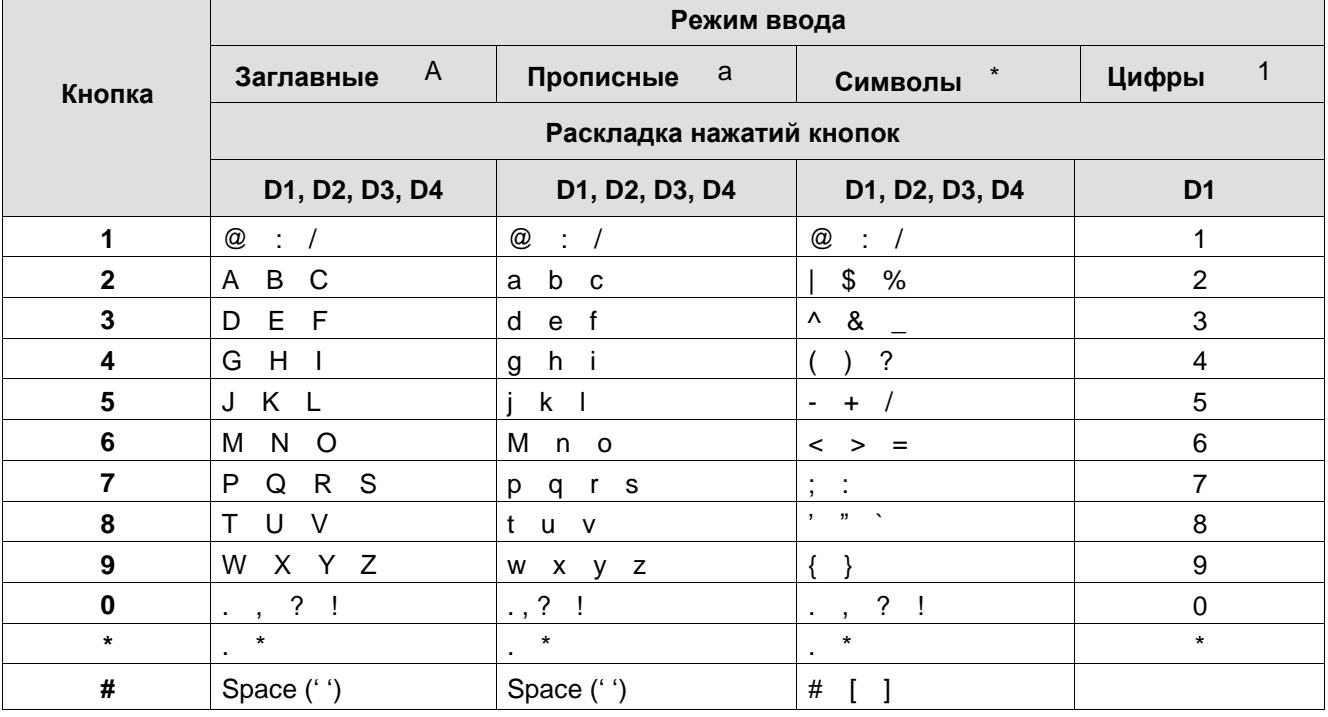

#### **Таблица 1.10.1: Ввод текста с телефона**

### **1.10.2 Ввод текста функций системы**

Ниже приведена таблица для ввода текстов с использованием системных функции.

#### **ПРИМЕЧАНИЕ**

Ввод символа производится нажатием двух цифр подряд. Таблица ввода символов системных функций (D1: 1-я цифра, D2: 2-я цифра)

Данная таблица действительна для версий Unified ПО систем 4.0.

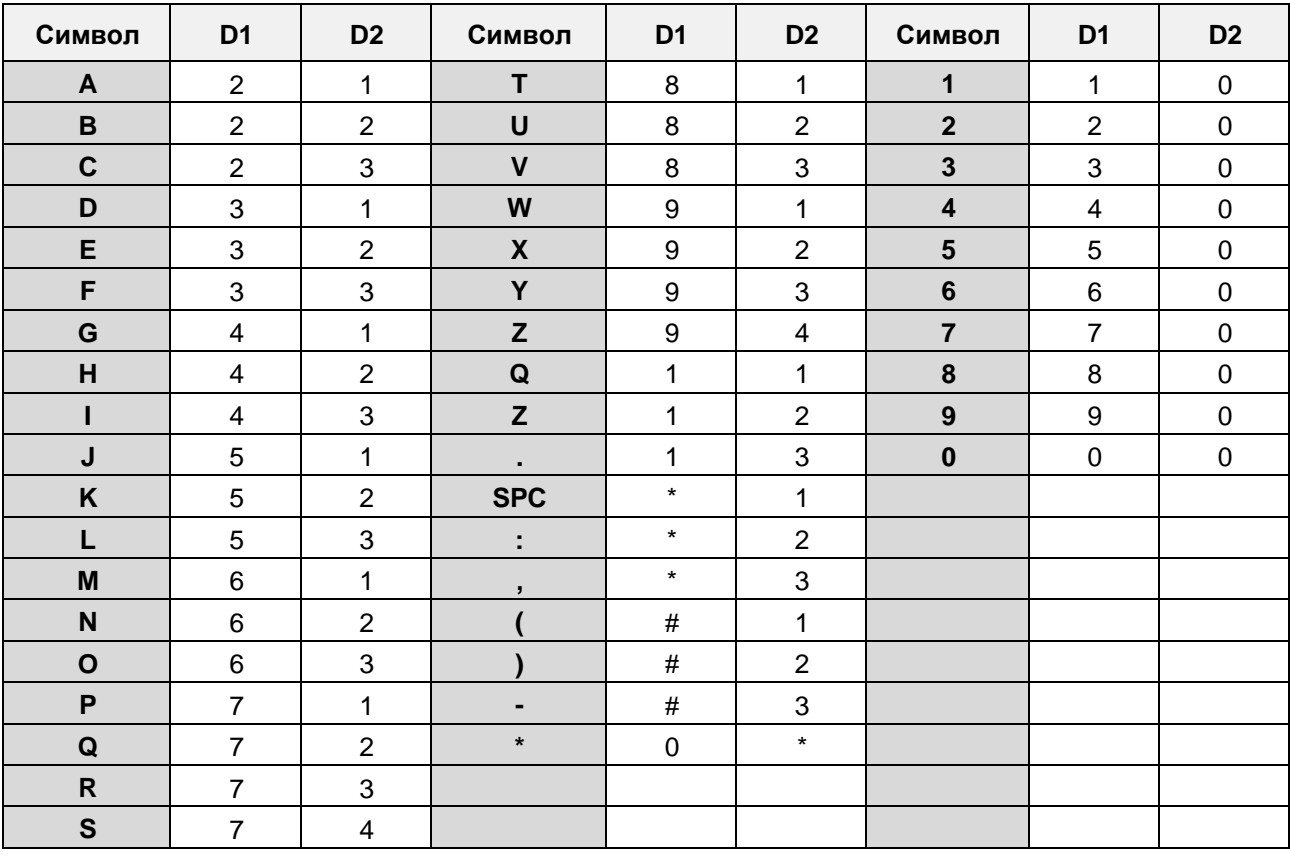

#### **Таблица 1.10.2-1: Ввод текста функций системы тип 1**

**Таблица 1.10.2-2: Ввод текста функций системы тип 2**

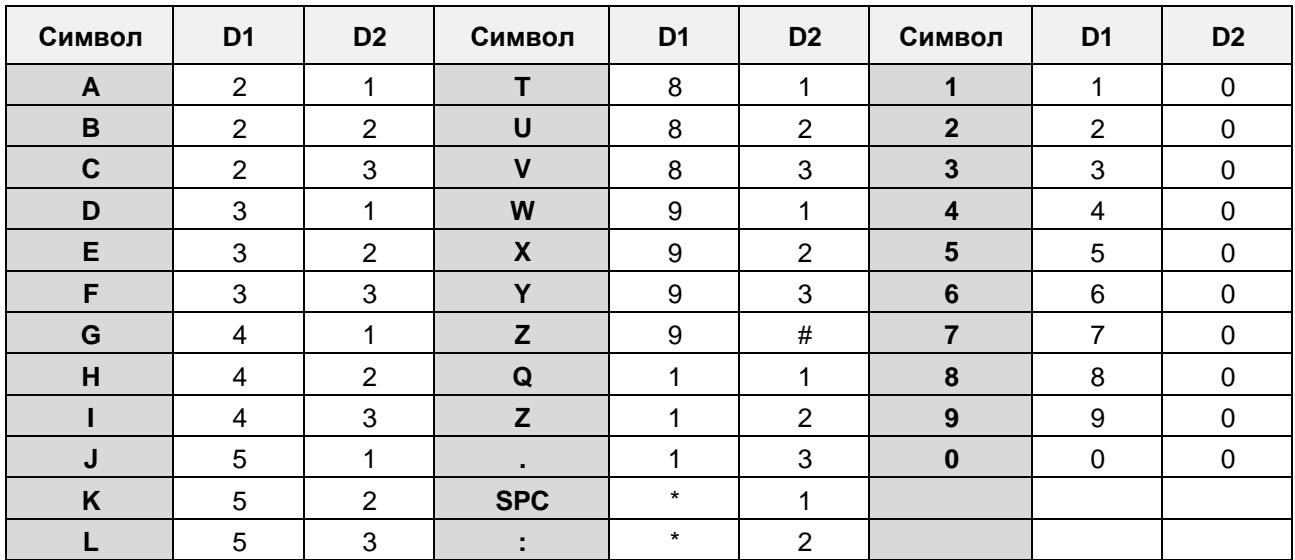

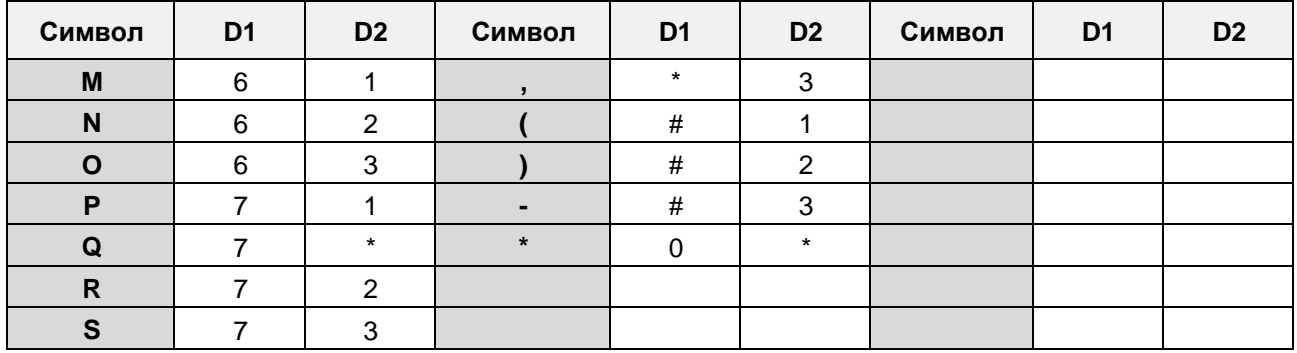

# **2 Использование дисплея и спикера**

# **2.1 Использование дисплея**

Каждая модель 1000i имеет свой дисплей. В верхней строке каждого дисплея отображаются различные значки, как показано на диаграмме значков ниже.

Модели 1010i и 1020i имеют 4-строчный дисплей. Верхняя часть, состоящая из одной строки, отображает номер телефона, различные значки и время.

У модели 1020i есть мягкая кнопка номера страницы. В средней части дисплея отображаются назначения для каждой гибкой кнопки. В четвертой строке отображается интерактивное меню гибких кнопок для доступа к функциям и выбором пользовательских программ. На дисплее отображается функция каждой гибкой кнопки в зависимости от состояния вашего телефона. В некоторых случаях может быть более трех доступных функций гибких кнопок. В этом случае стрелка вправо отображается в правой части строки меню. Правая кнопка навигации позволяет перейти к следующему набору из трех функций, а левая кнопка - к предыдущим пунктам меню.

Модели 1030i, 1040i и 1050i оснащены жидкокристаллическим дисплеем (LCD) с 5, 6 и 8 строками соответственно. Верхний раздел, состоящий из одной строки, отображает номер телефона, различные значки, время и номер страницы мягких кнопок. В средней части отображается назначение для каждой программируемой кнопки или календарь (выбирается кнопкой OK). В части дисплея также отображается номер и имя вызываемого или вызывающего абонента, состояние функции и т. д. Нижняя часть дисплея, состоящая из одной строки, представляет собой интерактивное меню из трех мягких кнопок, описанных в предыдущем абзаце.

У моделей 1030i, 1040i и 1050i имеется функция заставки. Заставка имеет два режима, часы или LCD-Off (Экран выключен). В режиме простоя телефона заставка будет активирована через 10 минут. Это значение или режим можно изменить с помощью веб-менеджера или ЖК-меню телефона.

# **2.1.1 1000i Дисплеи телефонов**

На рисунке ниже представлены примеры дисплеев телефонов 1000i.

### **1010i Дисплей телефона**

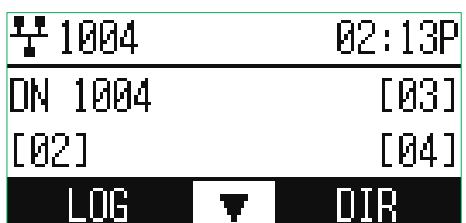

### **1020i Дисплей телефона**

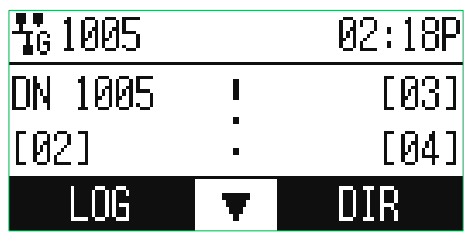

### **1030i Дисплей телефона**

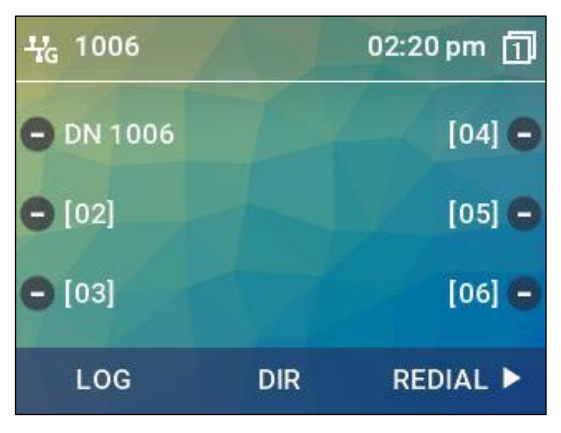

### **1040i Дисплей телефона**

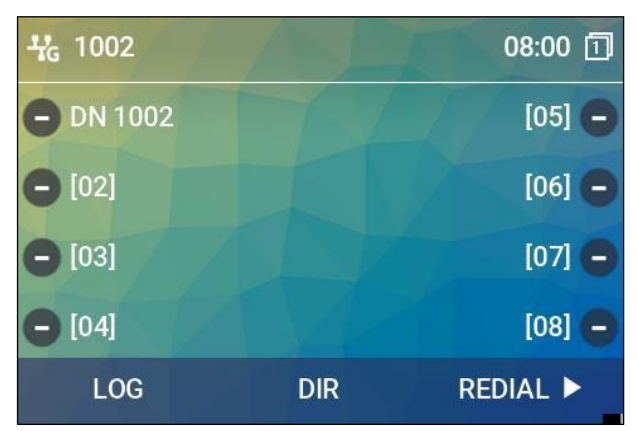

### **1050i Дисплей телефона**

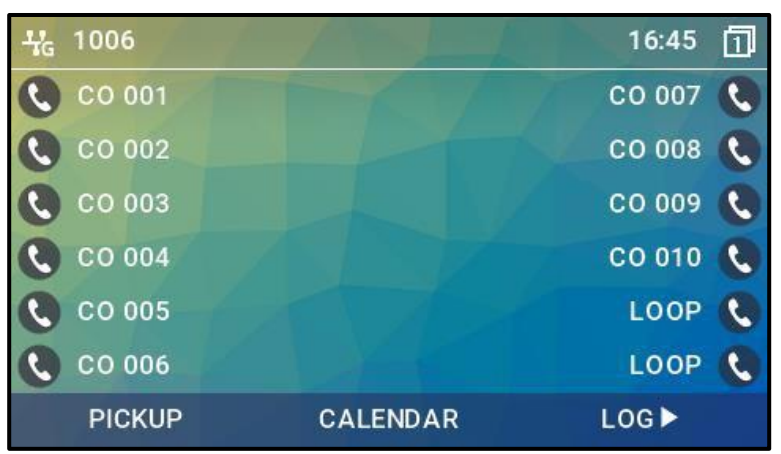

#### **2.1.2 Символы верхней строки и мягких кнопок**

Ниже приведены изображения и назначение символов.

# **2.1.2.1 Символы верхней строки**

#### **Таблица 2.1.2-1: 1010i, 1020i Описание символов**

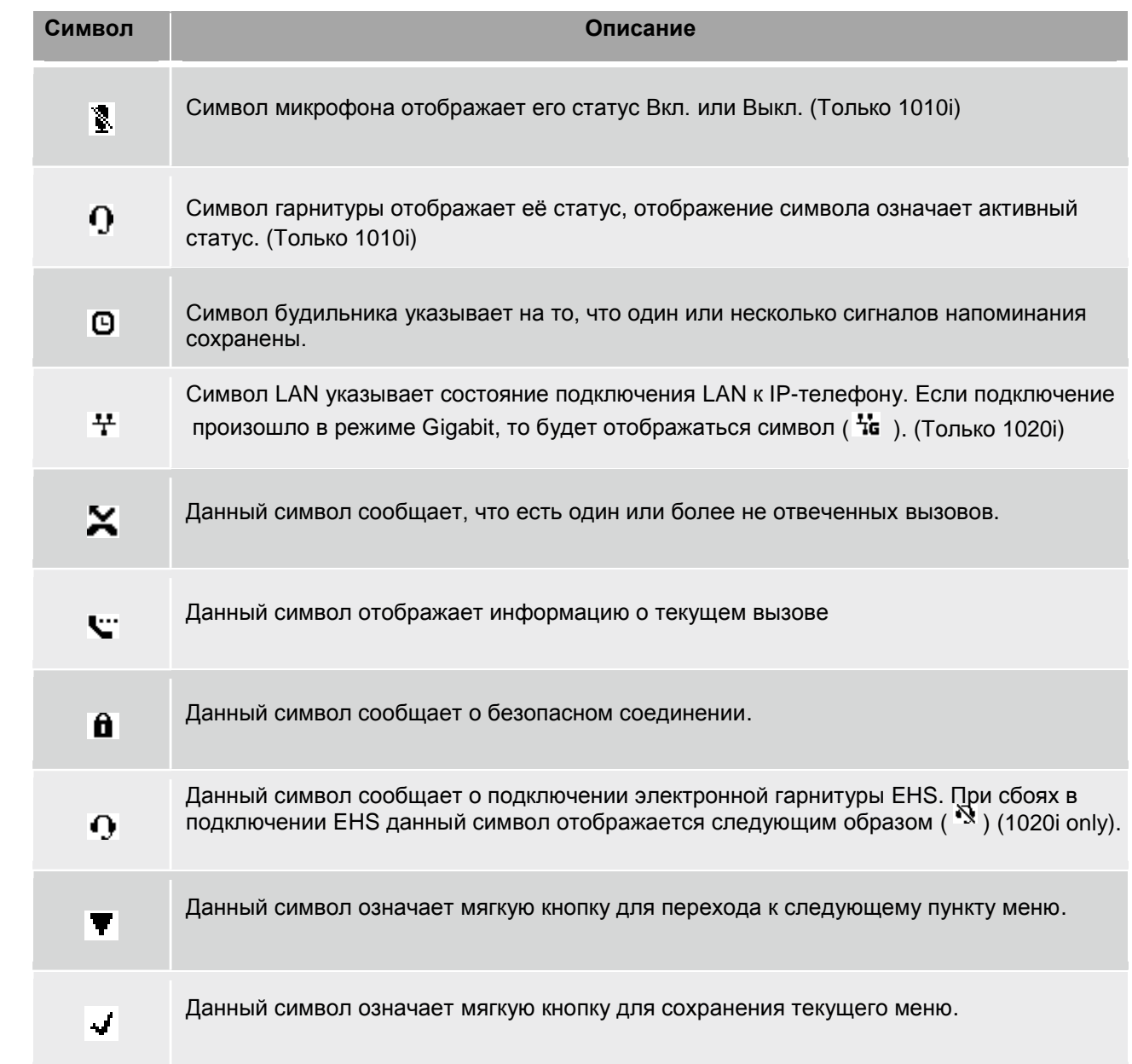

### **Таблица e 2.1.2-2: 1030i, 1040i, 1050i Описание символов**

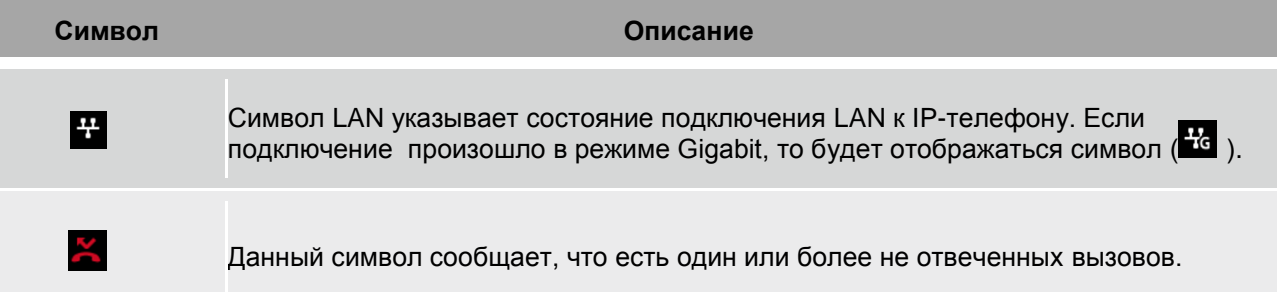

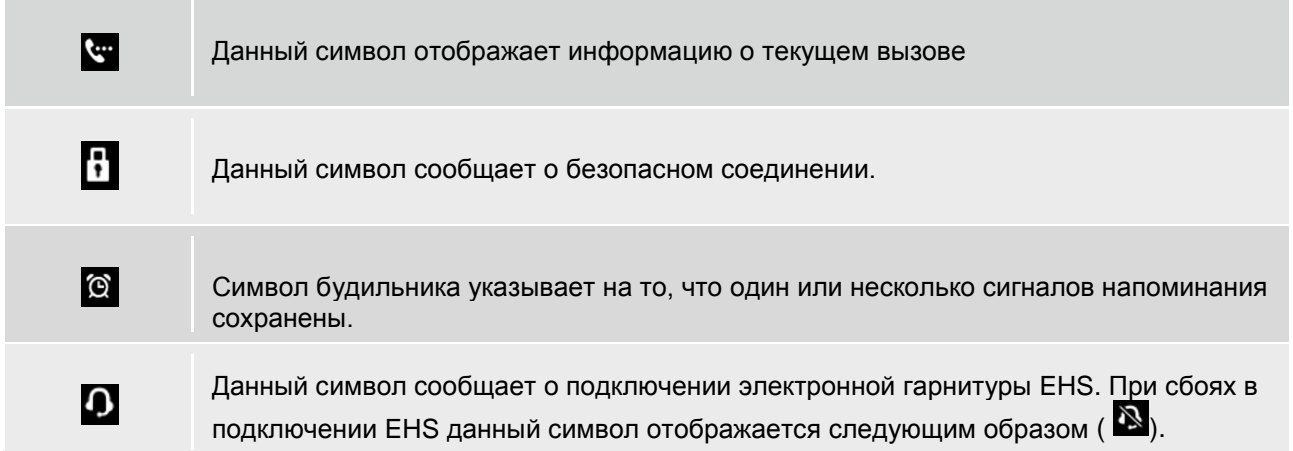

# **2.1.2.2 Символы мягких кнопок (1030i, 1040i, 1050i)**

# **Таблица 2.1.2-3: 1030i, 1040i, 1050i Символы мягких кнопок**

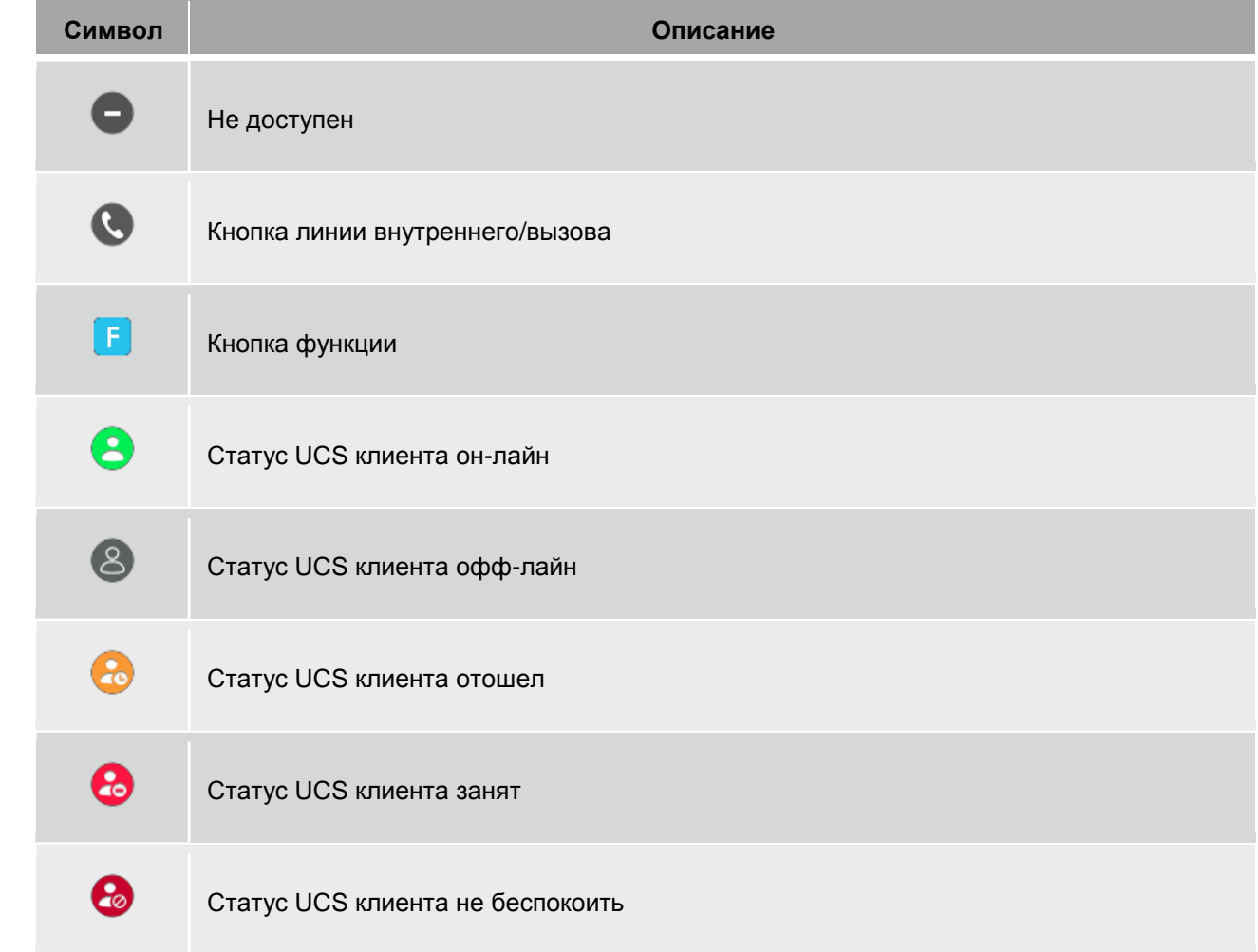

# **2.2 Использование спикера**

Вместо того, чтобы поднимать трубку для приема или совершения вызовов, активируйте спикерфон iPECS в любое время (кроме момента громкого оповещения).

Кроме того, во время разговора, вы можете переключаться между трубкой и громкой связью. При снятии трубки с телефона активируется функция Группового прослушивания, которая обеспечивает входящий звук через динамик и исходящий звук с трубки. Это позволяет группе окружающих слушать обе стороны разговора, не вмешиваясь в разговор.

Во время разговора по громкой связи отключите микрофон с помощью кнопки MUTE. Когда режим Mute активен, кнопка MUTE горит. Чтобы выключить звук, снова нажмите кнопку MUTE

При включении опции Auto Speaker Select нажатие, например кнопки линии, абонента или быстрого набора автоматически активирует громкую связь.

При использовании гарнитуры кнопка SPEAKER управляет ответом/отбоем вызова.

#### **Чтобы использовать громкую связь для ответа или совершения вызова**

Нажмите кнопку SPEAKER, телефон ответит на вызов через спикер и микрофон.

#### **Для регулировки громкости громкой связи или трубки**

Нажмите кнопки VOLUME + или – .

#### **Для выключения микрофона: (Спикера или гарнитуры)**

Нажмите кнопку MUTE.

#### **Для выключения режима Mute (включения микрофона)**

Нажмите кнопку. Индикация кнопки погаснет.

#### **Для группового прослушивания во время разговора через трубку**

- 1) Нажмите кнопку SPEAKER.
- 2) Положите трубку.

# **3 Прием вызовов**

# **3.1 Ответ на вызов, когда свободен**

Существует три основных типа входящих звонков; внутренние / внешние вызовы, вызовы внутреннего голосового оповещения (Intercom Voice Announce calls) и вызовы с удержания (Hold).

Вашему телефону может быть точкой приема вызова (Ringing Line Preference) с внешней линии; в этом случае на вызовы, которые звонят с этой линии, отвечают, просто подняв трубку. В противном случае, вы должны нажать мигающую программную кнопку. Внешние вызовы на телефон iPECS будут отображаться под кнопками внешних линий или группы линий. Для внешних вызовов может быть назначена задержка звонка (Delay Ring), позволяющая другим ответить на вызов до того, как звонок зазвонит на вашем телефоне.

Звонки могут быть переадресованы на ваш телефон другим пользователем; если вы входите в зону покрытия вызовов для других пользователей (Station Call Coverage), вы также можете получать такие вызовы от других пользователей.

Вызовы, поставленные на удержание (Hold), а так же переведенные и не отвеченные или запаркованные вызовы и т.д., через некоторое время будут возвращаться обратно. На вызовы по системе оповещения (ICM Voice Announce) отвечают в зависимости от режима оповещения на принимающем телефоне; в режиме громкой связи (HF) после звукового сигнала и объявления продолжите разговор в микрофон. В режиме конфиденциальности (PV), снимите трубку, чтобы ответить. Вы можете задать режим оповещения (ICM Signaling mode), как описано в настройках кодов пользовательских программ.

На ЖК-дисплее отобразится номер вызывающего абонента или, если задано, его имя или имя внешней линии (CO Line Name Display).

#### **Для ответа на звонок на вашем телефоне:**

Поднимите трубку или нажмите мигающую гибкую кнопку (при необходимости).

#### **Для ответа на звонок по системе оповещения (ICM Voice Announce)::**

В режиме HF просто продолжите разговор в микрофон.

В режиме PV, для ответа, снимите трубку.

# **3.2 Ответ на вызов, когда занят**

Во время разговора, вы можете получать приглушенные звонки, сигналы о подключении или голосовые сообщения. Приглушенный звонок через динамик вашего телефона, указывает на ожидающий вызов (Call Waiting). Тоны (Camp On) во время разговора указывают на другой ожидающий вызов.

Во время разговора другие пользователи могут активировать функцию оповещения (Voice-Over) во время разговора. В этом случае звук вторжения будет раздаваться во время текущего разговора.

Ответить на любой таких вызовов можно разными способами; переведите текущий вызов в режим удержания и ответьте на новый входящий вызов, активируйте однократный режим не беспокоить DND, отправьте текстовое сообщение без звука или проигнорируйте новый вызов.

Для отправки тестового сообщения на телефоне должна быть назначена программная кнопка TEXT MESSAGE.

Оператор или секретарь могут использовать функцию вторжения (Intrusion) для объявления во время вашего разговора.

# **3.3 Использование автоответчика (AME)**

Когда на вашем телефоне включена функция AME, входящие вызовы подключаются к вашей голосовой почте напрямую, и, как на обычном автоответчике, голос вызывающего абонента воспроизводится через динамик, который записывается в голосовом ящике. Таким образом, вы можете прослушивать звонящего перед ответом на вызов. Имеется два метода уведомления и прослушивания вызовов: режим звонка или динамика.

- **Режим звонка (Ring mode)**  В режиме звонка будет мигать программная кнопка AME, уведомляя вас о вызове. Вы можете нажать эту кнопку прослушать звонящего во время записи голосового сообщения.
- **Режим Спикера (Speaker mode)**  В режиме динамика голос вызывающего абонента автоматически транслируется через динамик телефона iPECS.

Для правильного использования вашего телефона iPECS должна быть назначена программная кнопка AME. AME поддерживается только на телефонах iPECS.

#### **Прослушивание вызова в режиме звонка:**

Нажмите мигающую кнопку AME, Голос вызывающего абонента будет передается через динамик телефона и одновременно сохраняться в ящике голосовой почты. В режиме спикера трансляция происходит автоматически.

#### **Чтобы остановить голосовую трансляцию и оставить звонящего в Голосовой почте:**

Нажмите горящую кнопку SPEAKER.

#### **Чтобы поговорить с абонентом и записать разговор в Голосовой почте:**

Нажмите кнопку MUTE.

#### **Чтобы ответить на звонок и отменить запись голосового сообщения:**

Нажмите подсвеченную кнопку AME, вызывающий абонент будет подключен, а голосовая почта отключена.

# **3.4 Различные сигналы звонка**

Когда звонит несколько телефонов в одном месте, бывает трудно определить, какой именно из них звонит. Телефоны iPECS имеют 16 тонов звонка (Ring Tones), позволяющих различать звонки одного телефона от другого. Эта функция также может использоваться для различения внутренних и внешних вызовов. Из 16 тонов вызовов 4 загружаются из системы, а остальные 12 сохраняются в памяти телефона.

После загрузки тона из системной памяти его можно выбрать в качестве отличающегося тона вызова..

#### **Чтобы скачать тон звонка из системной памяти:**

- 1) Нажмите кнопку TRANSFER (PGM) и введите 1 для выбора тонов вызова.
- 2) Введите 5 для загрузки тонов вызова.
- 3) Для получения тона вызова выберите его местоположение (5-8).
- 4) Ведите номер тона вызова 0-9 и прослушайте его.
- 5) Нажмите кнопку HOLD (SAVE) для загрузки тона в телефон.

#### **Чтобы выбрать тон звонка в памяти телефона:**

- 1) Нажмите кнопку TRANSFER (PGM) и введите 1 для выбора тонов вызова.
- 2) Наберите 1 для внутренних или 2 для внешних вызовов
- 3) Выберите номер тона вызова 1-16 и прослушайте его.
- 4) Для сохранения нажмите кнопку HOLD (SAVE).

# **3.5 Ответ на вызовы ночью**

В ночном режиме работы для оповещения о входящих вызовах может быть установлен внешний громкий звонок (Loud Bell). Для ответа на такие вызовы используется функция универсального ночного отвечающего Universal Night Answer (UNA).Для использования данной функции на телефоне может быть назначена программная кнопка UNA.

#### **Чтобы ответить на звонок в ночном режиме:**

- 1) Снимите трубку.
- 2) Наберите код функции UNA \*567. Код функции может быть изменен в плане нумерации системы. Проконсультируйтесь с администратором.

# **3.6 Ответ на вызовы на другие телефоны**

Вы можете отвечать на вызовы на рядом стоящие телефоны. Для того, что бы перехватить вызов с другого телефона можно воспользоваться функцией прямого перехвата (Directed Call Pick-Up) или ответить на вызов при помощи перехвата вызова в группе (Group Call Pick-Up).

#### **ПРИМЕЧАНИЕ**

Перехват не будет срабатывать на звонки по частной линии вызываемого телефона, если эта линия не является вашей частной линией.

#### **Чтобы ответить на звонок на другой телефон:**

- 1) Снимите трубку.
- 2) Наберите код функции прямого перехвата Directed Call Pick-Up \*77. Код функции может быть изменен в плане нумерации системы. Проконсультируйтесь с администратором.
- 3) Наберите внутренний номер вызываемого телефона.

#### **Чтобы ответить на звонок на телефоне в вашей группе перехвата:**

- 1) Снимите трубку.
- 2) Наберите код функции перехвата в группе Group Call Pick-Up \*\*. Код функции может быть изменен в плане нумерации системы. Проконсультируйтесь с администратором.

# **3.7 Не беспокоить (DND)**

Что бы вам не мешали телефонные звонки, можете активировать функцию "Не беспокоить" (DND - Do-Not-Disturb). На дисплее вашего телефона будет отображаться состояние «Не беспокоить», и вызовы будут перенаправлены в местоположение, настроенное в системе, как правило, в ваш голосовой почтовый ящик. Во время вызова можно воспользоваться функцией однократного режима не беспокоить (One-Time DND). Звонок будет прекращен, а вызов будет перенаправлен местоположение, настроенное в системе

Когда Босс активирует функцию DND, вызовы перенаправляются на Секретаря автоматически.

Оператор и Секретарь могут обходить режим не беспокоить (DND Override) и вторгаться (Intrude) в активный разговор. Так же Оператор может отменять режим DND на других телефонах.

#### **Для включения и выключения режима не беспокоить:**

Нажмите кнопку DND.

# **3.8 Переадресация вызовов**

# **3.8.1 Переадресация на другие телефоны и ГП**

Входящие вызовы могут быть переадресованы другие телефоны, встроенную или внешнюю голосовую почту. ЖК-дисплей телефона будет отображать статус переадресации.

Переадресация может быть активирована на вашем телефоне или удаленно на другом телефоне (Call Forward, Remote). Для активации функции могут быть выбраны следующие типы переадресации:

- **Дистанционно (Remote)**  позволяет активировать переадресацию с другого телефона в системе. Требуется ввести код авторизации вашего телефона в системе.
- **Безусловно (Unconditional)**  переадресация всех вызовов, кроме обратных вызовов.
- **По Занято (Busy)**  переадресация вызовов, когда телефон занят, кроме обратных вызовов.
- **По не ответу (No Answer)**  переадресация вызовов, когда телефон не отвечает в течение времени No Answer timer.
- **По занято/Не ответу (Busy/No Answer)**  переадресация вызовов, когда телефон занят или не отвечает.
- **Исходящая (Incoming CO Off-Net)** оператор может переадресовывать вызовы по внешней линии на номер быстрого набора. Эта функция разрешена только для оператора.

#### **ПРИМЕЧАНИЕ**

Вызовы по частной линии не будут переадресовываться, кроме как на телефон с этой же линией

#### **Для активации переадресации на телефоне:**

- 1) Снимите трубку и нажмите мягкую кнопку FORWARD или DND.
- 2) Выберите тип переадресации 1-4.
- 3) Введите номер для переадресации.

#### **Для деактивации переадресации на телефоне:**

- 1) Снимите трубку и нажмите мягкую кнопку FORWARD или DND.
- 2) Нажмите кнопку # на номеронабирателе.

#### **Для активации переадресации удаленно на другом телефоне: (Call Forward, Remote):**

- 1) Снимите трубку и нажмите мягкую кнопку FORWARD или DND.
- 2) Выберите тип удаленной переадресации 0.
- 3) Введите код авторизации (Внутренний номер и пароль). За паролем авторизации обратитесь к администратору системы.
- 4) Выберите тип переадресации 1-4.
- 5) Введите номер для переадресации.

#### **Для деактивации переадресации удаленно на другом телефоне:**

- 1) Снимите трубку и нажмите мягкую кнопку FORWARD или DND.
- 2) Выберите тип удаленной переадресации 0.
- 3) Введите код авторизации (Внутренний номер и пароль).
- 4) Введите на номеронабирателе #.

# **3.8.2 Переадресация на текстовое сообщение**

Используя телефон iPECS, вы можете отправлять «текстовое сообщение» внутренним абонентам. При вызове вашем телефоне внутренние абоненты автоматически получат выбранное сообщение на своем ЖК-дисплее или вы можете отправить текстовое сообщение Silent Text Message, которое вы выбрали в ответ на внутренний вызов.

В системе имеется 11 текстовых сообщений пользователя Custom Display Messages, и 10 сообщений, задаваемых администратором, каждое длиной до 24 символов. Десять сообщений заданы в системе, а одно может быть создано пользователем. Некоторые требуют ввод времени, даты и т. д., как показано в списке сообщений ниже.

- **Message 00:** ваше собственное сообщение
- **Message 01:** ОБЕД: БУДУ В чч:мм
- **Message 02:** В ОТПУСКЕ ВЕРНУСЬ (ДАТА) дд:мм
- **Message 03:** НЕТ НА МЕСТЕ ВЕРНУСЬ В чч:мм
- **Message 04:** НЕТ НА МЕСТЕ ВЕРНУСЬ (ДАТА) дд:мм
- **Message 05:** НЕТ НА МЕСТЕ ВОЗВРАТ (НЕИЗВЕСТНО)
- **Message 06:** ВЫЗОВ: (Номер до 17 цифр)
- **Message 07:** В ОФИСЕ, НА ТЛФ xxxx
- **Message 08:** НА СОВЕЩАНИИ ВЕРНУСЬ чч:мм
- **Message 09:** ДОМА
- **Message 10:** В ФИЛИАЛЕ
- **Message <sup>11</sup> <sup>~</sup> 20:** Системные сообщения оператора

#### **Для активации переадресации на текстовое сообщение:**

- 1) Нажмите кнопку TRANSFER (PGM).
- 2) Введите код функции 51. (для UCP/eMG).
- 3) Введите двузначный номер сообщения (00-20) (00-20).
- 4) Введите дополнительную информацию для сообщений 01-04 и 06-08.
- 5) Нажмите кнопку HOLD (SAVE) . Прозвучит тон подтверждения.

#### **Для отмены переадресации на текстовое сообщение:**

- 1) В свободном состоянии нажмите мягкую кнопку FORWARD и нажмите кнопку навигации вправо или снимите трубку и нажмите кнопку DND.
- 2) Введите на номеронабирателе #.

#### **To program your Station Custom Message (00) at your station:**

- 1) Нажмите кнопку TRANSFER (PGM).
- 2) Введите код функции 52.
- 3) Введите текстовое сообщение, до 24 символов. Для ввода текста см. "1.10.1 Ввод текста с телефона".
- 4) Для сохранения сообщение нажмите кнопку HOLD (SAVE).

# **4 Совершение вызовов**

# **4.1 Внутренние вызовы**

Вы можете совершать вызовы на другие телефоны по системе внутренней связи. При наборе внутреннего номера, вызываемый телефон будет звонить или, вызов поступит через систему голосового оповещения ICM Voice Announce с предварительным тоном оповещения.

Каким образом будут поступать вызовы, звонком или оповещением, зависит от настроек телефона, но эту настройку всегда можно изменить, нажав '#' после совершения вызова.

Вы можете назначить программную кнопку внутреннего абонента Direct Station Selection/Busy Lamp Field (DSS/BLF) для контроля его состояния и вызова одним нажатием. Кнопка DSS/BLF горит, когда абонент занят и не горит, когда свободен.

Система может автоматически совершать вызовы на внутренних абонентов или иные внутренние ресурсы. Данная функция приоритетной линии Prime Line Preference может срабатывать немедленно по снятию трубки или срабатывать с задержкой. Если функция срабатывает с задержкой, то можно совершить вызов на другого абонента, нажав DSS/BLF кнопку.

Если вы снимаете трубку и не предпринимаете никаких действий, то по истечении времени подачи тона готовности, будет подан предупреждающий тон Howler tone и телефон будет отключен от внутренней связи. Для возврата в нормальное состояние необходимо положить трубку.

#### **Для совершения внутреннего вызова:**

- 1) Снимите трубку.
- 2) Наберите внутренний номер.
- 3) После ответа можете начать говорить с вызываемым абонентом.

### **4.1.1 Вызов на занятый телефон**

Когда вызываемый абонент занят, можно активировать функции сигнала о вызове занятому абоненту Camp-On, обратного вызова Callback и, если разрешено, голосового оповещения Voice-Over.

Вы также можете использовать вызов в один шаг Step Call. Если вызываемый абонент занят и вы находитесь в той же группе телефонов, например, 1010 ~ 1019, вызовите следующий в группе телефон, набрав последнюю цифру его номера (например, для вызова 1019, нажмите '9').

вы являетесь оператором или секретарем, вы можете активировать функцию вторжения в разговор.

- Функция сигнала о вызове занятому абоненту **Camp-On** позволяет дождаться ответа, когда занятый абонент освободится.
- Функции обратного вызова **Callback**, когда система автоматически вызовет ваш телефон, когда занятый абонент освободится, а после ответа, начнет вызывать этого абонента.
- Функция голосового оповещения **Voice-Over** позволяет Вам делать голосовое оповещение в разговор с занятым абонентом.

#### **Для установки функции Camp-Onна занятого абонента:**

Нажмите \* и ожидайте ответа.

#### **Для установки функции обратного вызова Callback:**

Нажмите кнопку MSG и положите трубку

#### **Для совершения голосового оповещения Voice-Over:**

- 1) Нажмите #.
- 2) Говорите после короткого тона.

#### **4.1.2 Сообщение об ожидающем вызове**

Когда абонент не отвечает или находится в режиме не беспокоить DND можно оставить ожидающее сообщение Message Wait. На телефоне вызываемого абонента загорится индикатор ожидающего сообщения, а также на экране отобразится соответствующий символ.

#### **Для активации ожидающего сообщения Message Waiting:**

Когда абонент не отвечает или находится в режиме не беспокоить DND, нажмите кнопку MSG и положите трубку.

#### **4.1.3 Оставить голосовое сообщение**

Если вызываемый абонент не отвечает, вы можете оставить сообщение в его голосовой ящик. На телефоне вызываемого абонента загорится индикатор ожидающего сообщения, а также на экране отобразится соответствующий символ.

#### **Чтобы оставить голосовое сообщение:**

- 1) Когда абонент не отвечает, нажмите кнопку MSG.
- 2) Дождитесь приветственного сообщения.
- 3) После тона начала записи оставьте сообщении положите трубку.

# **4.2 Исходящие вызовы**

#### **4.2.1 Совершение исходящих вызовов**

Исходящие вызовы совершаются по CO/IP линиям. Доступ к этим «линиям» осуществляется либо с помощью кнопки на телефоне iPECS, назначенной в качестве внешней линии, либо с помощью кодов набора номера этой линии. Внешние линии могут быть сгруппированы для разных типов вызовов, местных, междугородних и т. д. Используя код доступа к группам внешних линий, вы сможете получить доступ к любой линии из группы.

Программная кнопка на телефоне iPECS может быть назначена в качестве кнопки LOOP и позволяет получить доступ к линиям из группы. Назначение программных кнопок доступа к внешним линиям CO Group Access Code см. в главе «10.2 Настройка программных кнопок».

Ниже приведены коды доступа к внешним линиям:

- Выход на конкретную исходящую линию: \*88 + Номер линии
- Выход на группу исходящих линий: \*89 + Номер группы
- Любая исходящая линия: 9

При наборе номера по линии, использующей сигналы импульсного набора, вы можете переключиться в тональный режим для набора номера в режиме DTMF, например, для банковских услуг и т.д. По умолчанию линии находятся в режиме DTMF..

При совершении вызова точка-точка по IP, при вводе IP адреса, для ввода точки, используется кнопка  $^{\prime}$ 

При использовании функции поиска бюджетного маршрута Least Cost Routing набираемый номер анализируется, и система автоматически выбирает наименее дешевый доступный маршрут.

Вам могут быть назначены ограничения набора номеров и / или доступа к линиям, и в этом случае вы получите тональный сигнал ошибки при попытке набрать ограниченный номер или попутке выхода на внешнюю линию.

Класс обслуживания линии и телефона Station Class of Service (COS), который устанавливает ограничения набора номера, может изменяться в течение дневной и ночной работы (Day/Night COS).

Вам может понадобиться ввести код авторизации Authorization code перед совершением вызова. В этом случае вы услышите второй тон готовности. Справьтесь у вашего администратора о коде авторизации.

Так же исходящие вызовы могут быть ограничены по времени разговора Call Time Restrictions, и Вы услышите предупреждающий тон Call Warning Tone перед отключением.

#### **ПРИМЕЧАНИЕ**

Номера экстренных служб (например, 112) могут быть набраны с любого телефона, независимо от ограничений в классе обслуживания.

#### **Для совершения исходящего вызова:**

- 1) Снимите трубку.
- 2) Наберите код доступа к линии или группе линий.
- 3) Наберите требуемый номер.

### **4.2.2 Ожидание свободной линии**

Если все линии, подключенные к вашей системе, заняты, вы получите сигнал – Все линии заняты. Вы можете запросить уведомление о высвобождении линии.

#### **Чтобы получить сообщение о высвобождении линии:**

- 1) Когда требуемая или все линии заняты, после попытки выхода нажмите кнопку MSG.
- 4) Положите трубку и дождитесь обратного вызова, когда линия освободится.

#### **4.2.3 Коды учета платных вызовов**

В некоторых случаях компании требуется отслеживать специфические вызовы. Для этого используются коды учета разговоров Account Code, которые выводятся в отчете о звонках SMDR. На телефоне необходимо иметь кнопку ввода кода учета Account Code. Проконсультируйтесь с вашим системным администратором.

Подробности см. в разделе 10.2 Настройка программных кнопок.

#### **Для ввода кода учета:**

- 1) Снимите трубку.
- 2) Нажмите кнопку ACCOUNT CODE.
- 3) Введите код учета (1-12 цифр).
- 4) Нажмите кнопку \*, появится внутренний тон готовности.
- 5) Совершите исходящий вызов, как обычно.

#### **Ввод кода учета во время разговора:**

- 1) Нажмите кнопку ACCOUNT CODE.
- 2) Введите код учета (1-12 цифр).
- 3) Нажмите \*.
## **4.2.4 Блокировка исходящих вызовов**

Вы можете временно заблокировать телефон, активировав временный класс обслуживания Temporary COS, который заблокирует все исходящие вызовы, за исключением экстренных служб. Для деактивации временного класса обслуживания необходимо ввести код авторизации телефона Authorization code.

## **Для активации временного класса обслуживания:**

- 1) Нажмите кнопку TRANSFER (PGM).
- 2) Наберите код активации функции Temp COS (Class of Service) 21 (Код для UCP/eMG).
- 3) Нажмите кнопку HOLD (SAVE).

## **Для деактивации временного класса обслуживания:**

- 1) Нажмите кнопку TRANSFER (PGM).
- 2) Наберите код деактивации функции Temp COS (Class of Service) 22 (Код для UCP/eMG).
- 3) Наберите Ваш код авторизации (номер телефона и пароль).
- 4) Нажмите кнопку HOLD (SAVE).

## **4.2.5 Обход блокировки исходящих вызовов**

Можно временно отменить ограничения набора на любом телефоне, активировав функцию Walking COS класса обслуживания. Когда эта функция активна, то можно совершать вызовы в обход запретов. Обратите внимание, что вы должны активировать Walking COS для каждого звонка.

## **Для активации Walking COS:**

- 1) Нажмите кнопку TRANSFER (PGM).
- 2) Наберите код деактивации функции Walking COS (Class of Service) 23 (Код для UCP/eMG).
- 3) Наберите Ваш код авторизации (номер телефона и пароль).
- 4) Совершите исходящий вызов, как обычно.

#### 4.3 Каталоги абонентов

## 4.3.1 Кнопка каталога и поиск

Вы можете искать имя человека, используя кнопку каталога (Directory). Результат поиска применяется ко всем каталогам. Это означает, что если пользователь ищет имя [Juliet], то имя ищется во всех каталогах - Системный каталог, Личный каталог, Список внутренних телефонов и LDAP (если LDAP доступен).

## Для поиска по имени в каталогах:

- 1) Нажмите кнопку Directory.
- $(2)$ Введите разыскиваемое имя.
	- При использовании LDAP минимальное количество символов для поиска 2.
	- При отсутствии LDAP минимальное количество символов для поиска 1.
- Нажмите мягкую кнопку Search или кнопку ОК. 3)
- Результат поиска отобразится на ЖК-дисплее, далее имена можно прокручивать с  $4)$ помощью навигационных кнопок или кнопок громкости.
- Чтобы отобразить номер искомого имени, нажмите программную кнопку Detail.  $5)$

## 4.3.2 Вызов из системного списка быстрого набора

Система iPECS имеет раздел памяти, выделенный для номеров системного быстрого набора System Speed Dial, которые разделены на группы, называемые системными зонами скоростного набора системы System Speed Zone Groups. Таким образом, вы можете получить доступ к номерам быстрого набора в определенной зоне.

Только системный администратор имеет право редактировать системные номера быстрого набора.

## Для вызова по системному номеру быстрого набора:

- $1)$ Снимите трубку и нажмите кнопку SPEED.
- $(2)$ Введите номер системной ячейки быстрого набора.
- $3)$ Модификация системного списка быстрого осуществляется администратором iPECS.

## 4.3.3 Вызов из персонального списка быстрого набора

Система iPECS имеет раздел памяти, выделенный для номеров персонального быстрого набора Station Speed Dial. Количество записей в списке в этом частном каталоге может варьироваться, но обычно оно составляет 100 записей (000 - 099

За подробностями обращайтесь к системному администратору iPECS.

Специальные инструкции и соответствующие кнопки:

- PAUSE вставит кратковременную паузу при наборе номера.
- FLASH перед набором активирует обнаружение тона готовности.
- FLASH после набора номера отправляет flash по внешней линии.
- MSG перед набором номера будет отправлять набираемый номер через ISDN Keypad Facility сообщения.
- " перед набором номера позволяет скрыть набранный номер на дисплее телефона.
- \*\* после набора номера переключает режим набора номера из импульсного в тональный. Доступно только для линий с импульсным набором.

При задании номера быстрого набора, можно задать его имя до 16 символов и в дальнейшем искать и набирать номер по имени. См. главу «9.2.1.1 Программирование имени телефона».

#### **Для вызова по персональному номеру быстрого набора:**

1) Нажмите кнопку SPEED и номер записи из персонального списка (000-099).

#### **Ввод номеров персонального быстрого набора:**

- 1) Нажмите кнопку TRANSFER (PGM) и затем кнопку SPEED.
- 2) Введите номер записи в списке быстрого набора.
- 3) Задайте номер внешней линии или группы линий.
- 4) Введите набираемый номер.
- 5) Нажмите кнопку HOLD (SAVE), или кнопку OK.
- 5) Введите имя записи быстрого набора до 16 символов. Подробнее см. главу «1.10.1 Ввод текста с телефона».
- 7) Нажмите кнопку HOLD (SAVE), или кнопку OK.

#### **Создание кнопки номера персонального быстрого набора:**

- 1) Нажмите кнопку TRANSFER (PGM).
- 2) Нажмите программируемую кнопку.
- 3) Нажмите мягкую кнопку TEL NUM.
- 4) Задайте номер внешней линии или группы линий.
- 5) Введите набираемый номер.
- 6) Нажмите кнопку HOLD (SAVE).
- 6) Введите имя записи быстрого набора до 16 символов. Подробнее см. главу «1.10.1 Ввод текста с телефона».
- 8) Нажмите кнопку HOLD (SAVE).

## **4.3.4 Вызов по имени. Ввод вашего имени**

Для набора по имени Dial by Name имеются следующие каталоги: Личный каталог (Персональный список быстрого набора), Общий каталог (Системный список быстрого набора) и Имена внутренних телефонов (Внутренний каталог).

## **ПРИМЕЧАНИЕ**

Чтобы разрешить другим пользователям связываться с вами через Внутренний каталог необходимо задать имя своего телефона (до 20 символов), как это описано ниже.

#### **Для вызова по имени:**

- 1) Нажмите кнопку SPEED и затем кнопку LIST, или нажмите кнопку SPEED дважды.
- 2) Введите номер каталога.
	- 1: Личный каталог
	- 2: Системный каталог
	- 3: Внутренние телефоны
- 3) На дисплее отобразится список имен в алфавитном порядке.
- 4) Для выбора имени используйте кнопки навигации вверх и вниз. Вводите искомое имя, до тех пор пока на ЖК-экране не появится соответствующее имя. См. главу «1.10.2 Ввод текста функций системы».
- 5) Для совершения вызова нажмите кнопку HOLD (SAVE).

#### **Для задания имени телефона:**

- 1) Нажмите кнопку TRANSFER (PGM).
- 2) Наберите код функции регистрации имени телефона 74 (для UCP/eMG).
- 3) Введите имя до 20 символов. См. главу «1.10.1 Ввод текста с телефона».
- 4) Имя также можно настроить в меню телефона. Refer to section «9.2.1.1 Программирование имени телефона».

### **4.3.5 Набор из журнала последних вызовов**

Журналы вызовов автоматически сохраняются в системе. Вызов из журналов вызовов, особенно последний набранный номер набирается следующим образом.

#### **Набор последнего номера:**

Нажмите кнопку SPEED и введите \*.

## **4.3.6 Сохранение и набор сохраненного номера**

Вы можете сохранить последний набранный исходящий номер в буфер сохраненных номеров Saved Number Dial для его набора позднее. Сохраненный номер хранится до тех пор, пока не будет сохранен новый номер.

## **Для вызова по сохраненному номеру:**

Нажмите кнопку SPEED и введите #.

#### **Для сохранения номера:**

Во время исходящего вызова дважды нажмите кнопку SPEED.

## **4.3.7 Автодозвон (ACNR)**

При выполнении внешнего вызова на занятый номер автоматический повторный набор вызываемого номера Automatic Called Number Redial (ACNR) будет повторять набор до тех пор, пока он не освободится, функция не будет отменена или не будет превышено максимальное число попыток.

При каждой попытке контроль вызова происходит через динамик, а микрофон телефона остается выключенным. При ответе на вызов необходимо включить микрофон, нажав кнопку MUTE или снять трубку.

Данные действия прекращают автонабор, в момент, когда вы соединились.

#### **Для постановки вызова на автодозвон:**

- 1) Используя кнопки навигации, переключите панель с мягкими кнопками и выберите кнопку ACNR.
- 2) Положите трубку.
- 3) Через некоторое время система приступит к набору номера.

#### **Для отмены автодозвона:**

Нажмите мягкую кнопку ACNR STOP.

# **5 Управление вызовами**

## **5.1 Перевод вызовов**

Во время разговора Вы можете его перевести Call Transfer на другой внутренний номер или иной ресурс системы. Существует два вида переводов вызова, сопровождаемый (Screened Call Transfer), когда Вы дожидаетесь ответа и делаете соответствующие пояснения и не сопровождаемый (Unscreened Call Transfer).

При переводе вызова текущий разговор отправляется на удержание Transfer Hold. Переводимая сторона будет прослушивать музыку на удержании Music on Hold (MOH).

При не сопровождаемом переводе вызова на, например, не подключенный телефон или на телефон в режиме не беспокоить, вызов будет немедленно возвращён обратно. Для перевода вызовов могут быть использованы кнопки DSS/BLF

## **Для перевода вызова:**

- 1) Нажмите кнопку TRANSFER (PGM)
- 2) Наберите номер получателя перевода или нажмите соответствующую программируемую кнопку внутреннего номера.
	- Для не сопровождаемого перевода положите трубку,
	- Для сопровождаемого перевода, дождитесь сигнала ответа, сделайте пояснения и положите трубку.

## **5.2 Удержание вызовов**

Текущий разговор может быть помещен на удержание. Есть два варианта удержания. В случае системного удержания System Hold, возвращенный с удержания вызов может быть перехвачен другим пользователем (если разрешено). В случае эксклюзивного удержания, обратный вызов может быть отвечен только инициатором удержания.

В системе задается приоритет удержания Hold Preference (Системный или Эксклюзивный). Вы можете обойти приоритет, нажав кнопку HOLD (SAVE) дважды.

Индикаторная кнопка удерживаемой линии будет мигать, как на телефоне инициатора удержания, так и на других телефонах системы.

При переводе вызова одним нажатием кнопки DSS/BLF , переводимый абонент будет удерживаться автоматически Automatic Hold.

По истечении времени удержания Hold Recall, он будет возвращен инициатору. При не ответе на обратный вызов, он будет переадресован системному оператору по истечении таймера Attendant Hold Recall.

## **Для удержания вызова:**

Нажмите кнопку HOLD (SAVE).

#### $5.3$ Переключение между вызовами

Вы можете переключаться между активным вызовом и вызовом на удержании, переводя активный вызов в режим удержания, выступая в качестве посредника между двумя или более участниками.

Пользователи телефонов iPECS могут переключаться между несколькими вызовами по количеству программных кнопок внешних линий на телефоне. Программная кнопка на U-LOOP телефоне iPECS позволяет получить доступ к любой линии с внешним вызовом.

Для создания кнопки U-LOOP см. главу «10.2 Настройка программных кнопок». За более подробной информацией обратитесь к Администратору системы.

#### Для переключениями между линиями:

переключения нажмите соответствующую кнопку линии.

#### $5.4$ Конференция

По умолчанию можно создавать конференции до 3 участников. Если ваша система оснащена модулем конференц-связи Conference, то количество участников конференции может быть максимум 32. Узнайте у своего системного администратора, оборудована ли ваша система модулем Conference. Участниками конференции могут быть, как внутренние, так и внешние абонент. Конференция может быть поставлена на удержание с возможностью обратного вызова.

Так же функцию конференции можно использовать для соединения двух внешних абонентов. Данный вид конференции является несопровождаемой конференцией Unsupervised Conference, и в этом случае обратный вызов Hold Recall не поддерживается.

#### Для установления конференции:

- $1)$ Сделайте вызов первому участнику.
- $2)$ Когда он ответит, нажмите кнопку мягкую кнопку CONF
- $3)$ Позвоните второму участнику.
- 4) Нажмите кнопку мягкую кнопку CONF
- $5)$ Повторите последние действия для подключения большего количества участников.
- $6)$ Для начала конференции нажмите кнопку CONF еще раз.

#### Для удержания конференции:

Нажмите кнопку HOLD (SAVE).

#### Для возврата конференции с удержания:

Нажмите кнопку CONF.

#### Для не сопровождаемой конференции:

- Создайте конференцию с двумя внешними участниками  $1)$
- $2)$ Нажмите кнопку CONF.
- $3)$ Положите трубку.

#### Для возврата не сопровождаемой конференции:

- 1) Снимите трубку.
- $2)$ Нажмите кнопку CONF.

## **5.4.1 Создание конференц-комнаты**

Помимо организации обычной конференции, при использовании модуля конференций, можно создать до 9 конференц-комнат Conference Room с максимальным количеством участников 32. При настройке конференц-комнаты, для входа в конференцию, можно назначить пароль для ее участников (внутренних и внешних).

#### **Для создания конференц-комнаты:**

- 1) Нажмите кнопку TRANSFER (PGM).
- 2) Наберите код функции создания конференц-комнаты 53 (для UCP/eMG).
- 3) Введите номер конференц-комнаты (1-9).
- 4) Введите пароль конференц-комнаты (до 5 цифр).
- 5) Нажмите кнопку HOLD (SAVE) для создания комнаты.

#### **Для входа в конференц-комнату:**

- 1) Снимите трубку.
- 2) Наберите код функции входа в конференц-комнату \*59 (для UCP/eMG).
- 3) Введите номер конференц-комнаты (1-9).
- 4) Введите пароль.

### **Для удаления конференц-комнаты:**

- 1) Нажмите кнопку TRANSFER (PGM).
- 2) Наберите код функции удаления конференц-комнаты 54 (для UCP/eMG).
- 3) Введите номер конференц-комнаты (1-9).
- 4) Введите пароль конференц-комнаты.
- 5) Нажмите кнопку HOLD (SAVE) для удаления комнаты.

## **5.5 Парковка вызовов: Удержание с оповещением**

Вы можете перевести текущий внешний разговор на удержание в специальное место ожидания, зону парковки (Park Orbit), к которой легко можно получить доступ с любого телефона в системе. Как правило, эта функция используется совместно с системой громкого оповещения, для уведомления абонентов о запаркованном вызове.

Запаркованные вызовы будут возвращать обратно Hold Recall при не ответе по истечению Call Park таймера. Проконсультируйтесь с администратором системы.

#### **Для парковки входящего вызова:**

- 1) Нажмите кнопку TRANSFER (PGM).
- 2) Введите номер зоны парковки. (eMG80: #601~#619 / eMG800 (UCP) #601~#800).
- 3) Положите трубку.

### **Возврат с парковки:**

- 1) Снимите трубку.
- 2) Наберите номер зоны парковки.

## **5.6 Запись разговора**

Вы можете записать текущий внешний разговор в свой голосовой почтовый ящик.

### **Для активации двусторонней записи разговора:**

Используя кнопки навигации, переключите панель с мягкими кнопками и выберите кнопку RECORD. Может прозвучать предупреждающий сигнал начала записи.

## **Для остановки записи:**

Используя кнопки навигации, переключите панель с мягкими кнопками и выберите кнопку RECORD,

Или,

Положите трубку

# **6 Отправка и получение сообщений**

## **6.1 Ответ на ожидающее сообщение**

Другие абоненты могут оставлять вам сообщение о попытках связаться с вами, когда не было ответа на вызов или телефон был в режиме «Не беспокоить». Оставленное сообщение будет сопровождаться световым сигналом на индикаторе ожидающего сообщения MSG телефона. В качестве дополнительного уведомления может подаваться звуковой сигнал напоминания об ожидающем сообщении. Вы можете просматривать и удалять сообщения, а также отвечать на них обратным вызовом

## **Для доступа к сообщениям телефона:**

1) Нажмите кнопку MSG, на дисплее отобразится меню сообщений.

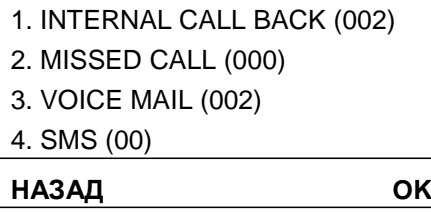

- 2) Наберите 1 для доступа к списку внутренних вызовов (Internal Call Back List).
- 3) Кнопками навигации вверх или вниз прокрутите ваши сообщения.

## **Обратный вызов на сообщение:**

- 1) Кнопками навигации вверх или вниз прокрутите ваши сообщения.
- 2) Нажмите мягкую кнопку OK (для 1010i / 1020i) или кнопку OK на телефоне для обратного вызова.

## **6.2 Получение голосовых сообщений**

Когда абоненты направляются в ваш ящик голосовой почты, они могут оставлять голосовое сообщение во встроенной службе голосовой почты, на сервере функций iPECS или во внешней системе голосовой почты.

Система голосовой почты обеспечивает доступ к полученным голосовым сообщениям и управление ими. Находясь в своем голосовом ящике, вы можете изменить свой пароль и приветственное сообщение. Кроме того, вы можете удаленно устанавливать переадресацию вызовов на вашем телефоне через свой голосовой почтовый ящик.

Для доступа к встроенной службе голосовой почты, необходимо зарегистрировать пароль авторизации. Обратитесь к Администратору системы.

## **Для доступа к голосовому ящику локально по программной кнопке:**

- 1) Нажмите программную кнопку VOICE MAIL .
- 2) Для получения информации о сообщениях введите свой внутренний номер и пароль.
- 3) Для управления сообщениями следуйте голосовым подсказкам.
- 4) После завершения работы, положите трубку.

## **Для доступа к голосовому ящику локально по кнопке MSG:**

- 1) Нажмите кнопку MSG, на дисплее отобразится меню сообщений.
	- 1. INTERNAL CALL BACK (002) 2. MISSED CALL (000) 3. VOICE MAIL (002) 4. SMS (00) **НАЗАД OK**
- 2) Наберите 3 для доступа к голосовым сообщениям Voice Mail (VSF MSG).
- 3) После приветствия наберите свой внутренний номер и пароль.
- 4) Для управления сообщениями следуйте голосовым подсказкам.
- 5) После завершения работы, положите трубку.

## **Для удаленного доступа к голосовому ящику:**

- 1) Наберите номер для вызова на систему Авто-Секретаря.
- 2) После ответа введите # для приглашения к авторизации в голосовой почте.
- 3) Для получения информации о сообщениях введите свой внутренний номер и пароль
- 4) Для управления сообщениями следуйте голосовым подсказкам.
- 5) После завершения работы, положите трубку

## **6.3 Отправка и получение текстовых сообщений**

Пользователи телефонов iPECS с дисплеем могут обмениваться короткими текстовыми сообщениями (до 80 буквенно-цифровых символов). Если в системе настроена индикация ожидающего сообщения (MWI), светодиодный индикатор звонка / сообщения будет мигать, указывая на наличие новых коротких текстовых сообщений.

## **Для отправки SMS сообщение на телефон iPECS с дисплеем (для UCP/eMG)**

- 1) Нажмите кнопку TRANSFER (PGM).
- 2) Наберите код функции SMS сообщений 36.
	- Наберите 1 для повторной отправки сообщения.
	- Наберите 2 для отправки нового сообщения.
- 3) Наберите диапазон номеров получателей сообщений, для отправки одному получателю, наберите его номер телефона дважды (Например: 1231,1231, или 1231~1239).
- 4) Для ввода сообщения используйте номеронабиратель. См. главу «1.10.1 Ввод текста с телефона».
- 5) Для отправки нажмите кнопку HOLD (SAVE)

## **Для просмотра полученных SMS сообщений:**

1) Нажмите кнопку MSG, на дисплее отобразится меню сообщений.

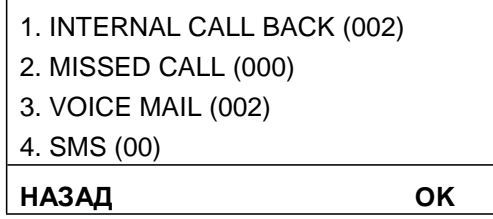

- 2) Наберите 4 для доступа к SMS сообщениям. Первые несколько сообщений SMS отображаются кратко. Кнопками навигации вверх или вниз прокрутите и выберите сообщение. Последнее сообщение будет указано в конце списка.
- 3) Наберите номер сообщения для перехода к конкретному SMS.

## **Для удаления SMS сообщений:**

- 1) Нажмите мягкую кнопку УДАЛИТЬ или введите #.
- 2) Наберите 1 для удаления текущего сообщения, 2 для выхода или 3 для удаления всех сообщений.
- 3) Мягкая кнопка предназначена для ответа на сообщение.
- 4) Кнопка «ОК» отправит сообщение, правая кнопка приходит к ответу на сообщение, а левая кнопка возвращает вверх по меню.

# **7 Удаленный доступ в систему**

## **7.1 Мобильный внутренний номер**

Находясь вне рабочего места или офиса, вы можете совершать и принимать свои вызовы на зарегистрированном мобильном телефоне.

## **Для регистрации мобильного номера:**

- 1) Нажмите кнопку TRANSFER (PGM).
- 2) Наберите код функции доступа к регистрации мобильного внутреннего 37 (для UCP/eMG).
- 3) Введите номер мобильного телефона.
- 4) Нажмите кнопку HOLD (SAVE).

## **Для активации мобильного внутреннего телефона:**

- 1) Нажмите кнопку TRANSFER (PGM).
- 2) Наберите код функции активации мобильного внутреннего 38 (для UCP/eMG).
- 3) Для активации наберите 1, для деактивации наберите 0.
- 4) Нажмите кнопку HOLD (SAVE).

## **Для совершения вызова с мобильного внутреннего номера:**

- 1) Наберите DID номер вашего внутреннего телефона. Система проверит ваш определитель мобильного номера и даст доступ к внутреннему тону готовности
- 2) Совершите внутренний или исходящий вызов, как обычно.
- 3) При ответе на звонок, звонящий на ваш мобильный телефон, на ЖК-дисплее настольного телефона отобразится надпись «ИСПОЛЬЗУЕТСЯ НА МОБИЛЬНОМ ВНЕШНЕМ».

## **Для перевода вызова с мобильного внутреннего номера:**

- 1) Наберите "\*" при разговоре через систему
- 2) Наберите внутренний номер. После перевода вызова мобильный телефон освободится.
- 3) Для возврата к переводимой стороне нажмите #.

## **ПРИМЕЧАНИЕ**

Эта функция доступна только ISDN или SIP линий с распределением входящих вызовов по DID. Проконсультируйтесь с системным администратором, чтобы определить, доступна ли вам функция мобильного внутреннего номера.

# **8 Дополнительные функции**

## **8.1 Журнал Вызовов**

В системном веб-администраторе есть опция использования журнала вызовов (Station Data – CLI Attributes).

- Phone self: журнал вызовов контролируется пользователем.
- System serve: журнал вызовов контролируется системой

## **8.1.1 Журнал вызовов, контролируемый пользователем**

Вы можете просмотреть журнал входящих, исходящих и пропущенных вызовов на дисплее (до 100 записей). Телефоны 1000i обеспечивают простой к журналу вызовов с помощью мягкой кнопки LOG.

## **ПРИМЕЧАНИЕ**

Если звонок пропущен, на ЖК-дисплее появится значок пропущенного вызова и мягкая кнопка LOG отображается как LOG(M), указывающий пропущенный звонок.

Меню журнала вызовов и его внешний вид, описанные в этой главе, могут отличаться от реального отображения, когда используется журнал вызовов контролируемый системой.

#### **Для доступа к журналу вызовов**

1) Нажмите мягкую кнопку LOG.

2) Используйте кнопки навигации вверх или вниз для перехода по меню (Входящие, Исходящие или Пропущенные.

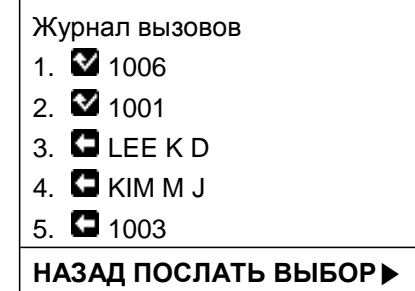

Значок перед каждым элементом журнала указывает тип вызова:

 $\Box$ : Исходящий,  $\Box$ : Входящий,  $\Box$ : Пропущенный

## **Для вызова из журнала :**

1) Используйте кнопки навигации вверх или вниз для перехода по меню (Входящие, Исходящие или Пропущенные.)

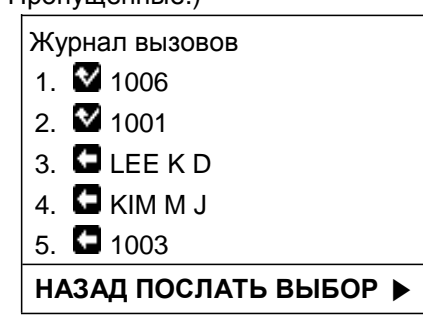

2) Выберите номер в журнале и нажмите кнопку ОК или мягкую кнопку √. Для набора номера вы можете нажать мягкую кнопку ПОСЛАТЬ или .

#### **Для сохранения номера в персональном списке быстрого набора:**

Используя кнопки навигации вверх или вниз, выберите запись в журнале вызовов. Нажмите кнопку HOLD (SAVE). Вы можете сохранить номер в персональном списке быстрого набора нажав мягкую кнопку ВЫБОР и затем СОХРАНИТЬ.

#### **Коды доступа к линиям**

Код доступа к внешней линии в меню журнала вызовов используется для привязки внешней линии при выполнении исходящего вызова с использованием журнала вызовов. Можно сохранить до 5 кодов доступа.

Код доступа к первой линии является кодом группы внешних линий по умолчанию, обычно это 9, но, если номер телефона совпадает с номером быстрого набора, то первый код доступа к линии является кодом доступа в номере быстрого набора. Поэтому первый код доступа к линиям каждого журнала вызовов может отличаться, но его нельзя редактировать.

Вы можете назначить коды 2 – 5 доступа к линии и затем использовать их при выполнении исходящих вызовов из журнала.

#### **Длявыбора кода доступа:**

1) В меню журнала вызовов используя кнопку навигации вправо перейдите к следующим 3 мягким кнопкам.

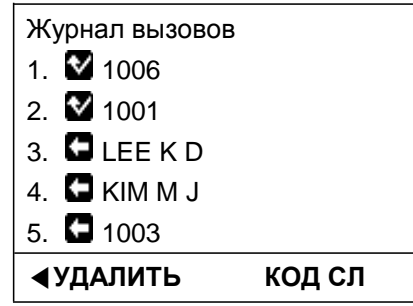

2) Нажмите мягкую кнопку КОД СЛ. Код доступа к линям будет обозначаться с символом '+'.

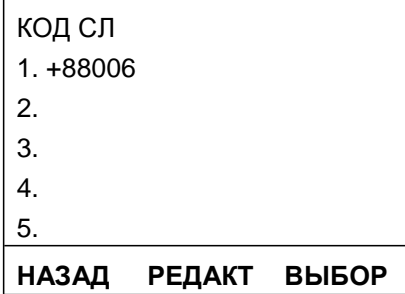

- 3) Используя кнопки навигации вверх или вниз, выберите код доступа.
- 4) Нажмите мягкую кнопку ВЫБОР.

#### **Дляизменениякодовдоступа 2-5:**

1) В меню журнала вызовов, используя кнопку навигации вправо, перейдите к следующим 3 мягким кнопкам.

- 2) Нажмите мягкую кнопку КОД СЛ. Код доступа к линям будет обозначаться с символом '+'.
- 3) Используя кнопку навигации вверх или вниз, выберите запись для кода доступа.
- 4) Для изменения нажмите мягкую кнопку РЕДАКТ.

## 8.1.2 Журнал вызовов, контролируемый системой

Используя телефоны iPECS с 3-мя программными кнопками, вы можете просматривать журнал входящих, исходящих и пропущенных вызовов. Для быстрого доступа к журналу вызова может быть назначена программная кнопка {CALL LOG}. Журнал вызовов отображается в соответствии с настройками администратора системы.

#### Использование журнала вызовов

Большинство телефонов отображают журнал вызовов. Но способ отображения журналов вызовов пользователя и системы отличаются. Этот параметр позволяет выбрать способ отображения журнала вызовов. Условия использования журнала вызовов:

Для телефонов с цветным дисплеем, UCS клиентов и DECT телефонов, независимо от этой

настройки, используется только пользовательский журнал.

Для телефонов с LIP и LDP, независимо от этой настройки, используется только системный журнал.

#### Меню Журнала вызовов

Это меню содержит 4 типа журналов вызовов: Пропущенные, Все, Входящие и Исходящие вызовы.

#### При ответе на групповые вызовы

Один из членов группы может ответить на вызов в своей группе. В таком случае в журнале вызовов можно указать, следует ли оставить запись в список принятых вызовов или нет, выбрав «Отвечено» или «Не регистрировать».

Но запись останется в списке принятых вызовов на телефоне, даже если для этого задан параметр «Не регистрировать».

#### Журнал Внутренних вызовов

Данная опция позволяет хранить Входящие, Исходящие или Все внутренние вызовы или не сохранять их вообще.

- $\bullet$ Both: Входящие и Исходящие
- Incoming only: Только входящие
- None: Не сохранять

#### Для создания программной кнопки {CALL LOG} нажмите и наберите

[TRANS/PGM] + {ΠΡΟΓΡΑΜΜΗΑЯ ΚΗΟΠΚΑ} + [TRANS/PGM] + "57" + [HOLD/SAVE]

#### Для доступа в меню журнала вызовов

 $1)$ Нажмите программную кнопку {CALL LOG}.

> 1. RECEIVED CALL 2. DIALED CALL **OK**

Используя кнопку навигации вверх или вниз, выберите журнал (Входящие, Исходящие или 2) Пропущенные).

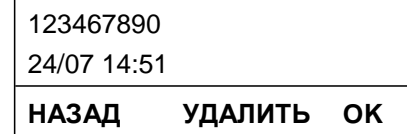

Количество записей в журнале вызовов определяется атрибутом журнала вызовов в системных настройках.

## **8.2 Контраст**

Пользователь может регулировать контраст ЖК-дисплея своего телефона.

#### **Для регулировки контраста:**

В момент, когда телефон свободен, отрегулируйте контраст дисплея при помощи кнопок громкости VOLUME + или - (для UCP/eMG).

+: темнее, -: светлее

## **8.3 Фоновая музыка**

В момент, когда 1000i телефон свободен, через динамик можно послушать один из 10 источников фоновой музыки Background Music (BGM).

#### **Для прослушивания фоновой музыки:**

- 1) Нажмите кнопку TRANSFER (PGM).
- 2) Наберите код функции BGM '73'.
- 2) Введите номер источника фоновой музыки (00 10). Код'00' означает выключение фоновой музыки.
- 3) Для воспроизведения аудио нажмите кнопку HOLD / SAVE. Для выбора другого источника введите двузначный код (00 - 10).

## **8.4 Внутреннее, внешнее и оповещение «Ко мне»**

Вы можете делать объявления по системе громкого оповещения на внутренние телефоны или внешние громкоговорители. Внутренние телефоны могут быть назначены в одну или несколько зон внутреннего оповещения Internal Page Zones. Кроме того, система может отправлять объявления на порты внешних зон оповещения External Page Zone, которые можно оборудовать громкоговорителями. Количество внутренних и внешних зон варьируется в зависимости от модели системы iPECS. Обратитесь к системному администратору для получения более подробной информации.

Ваша система iPECS предоставляет доступ к следующим типам зон громкого оповещения.

- **Внутренние Зоны Оповещения**
- **Все Внутренние Зоны Оповещения**
- **Внешние Зоны Оповещения**
- **Все Внешние Зоны Оповещения**
- **Все Зоны Оповещения**

Когда необходимая зона оповещения заняты, вы можете остановить обратный вызов на эту зону, когда она освободится.

При необходимости абоненты могут ответить на ваше громкое оповещения через функцию оповещения «Ко мне» Meet-Me Paging. Для этого разыскиваемому абоненту необходимо набрать код функции «Ко мне» для ответа на оповещение. После этого вы получите ответ на оповещение на своем телефоне, а зона оповещения освободится.

## **Для громкого оповещения:**

- 1) Снимете трубку.
- 2) Наберите номер зоны оповещения. Обратитесь к администратору системы
- 3) Если она доступна, говорите после подтверждающего сигнала.

#### **Установка обратного вызова на занятую зону оповещения:**

- 1) Нажмите кнопку MSG.
- 2) Положите трубку.

#### **Ответ на оповещение «Ко мне»:**

1) Снимите трубку.

2) Наберите код функции оповещения «ко мне». Для информации обратитесь к администратору системы.

## **8.5 Оповещение «Нажми и говори»**

Телефоны iPECS могут быть назначены в качестве члена одной или нескольких (всего 9) системных групп оповещения «Нажми и говори» (Push-To-Talk PTT). Вы можете входить или выходить из любой или всех групп PTT, в которые назначен ваш телефон. После входа в группу вы можете совершать или получать односторонние объявления «Нажми и говори» на странице от других пользователей, вошедших в ту же группу PTT.

#### **Для входа в группу(ы) «Нажми и говори»:**

- 1) Наберите #0.
- 2) Введите номер PTT группы (1-9 или 0 для всех групп).

#### **Для выхода из групп «Нажми и говори):**

- 1) Наберите код функции #0 входа/выхода в/из PTT групп.
- 2) Наберите \*.

#### **Для создания программной кнопки PTT:**

- 1) Нажмите кнопку TRANSFER (PGM).
- 2) Нажмите программную кнопку.
- 3) Нажмите кнопку TRANSFER (PGM).
- 4) Наберите код 99 функции Push-To-Talk (для UCP/eMG).
- 5) Нажмите кнопку HOLD (SAVE).

#### **Для сообщения в активную PTT группу:**

- 1) Нажмите и удерживайте кнопку PTT.
- 2) После подтверждающего тона сделайте сообщение.
- 3) По окончании отпустите кнопку PTT.

## **8.6 Будильник/Напоминание**

Для каждого внутреннего телефона системы iPECS поддерживают функцию будильника/напоминания. Вы можете задать до 5 различных однократный или многократных напоминаний. При установке напоминания, можно задать режим повторения (1 - 4), как показано ниже.a one-time or repeating alarm. When you set an alarm, you select the repeating type  $(1 - 4)$  as below.

- 1 Однократное напоминание на дату и время.
- 2 Напоминания с Понедельника по Пятницу.
- 3 Напоминания с Понедельника Субботу.
- 4 Ежедневные напоминания.

#### **Для установки напоминания:**

- 1) Нажмите кнопку TRANSFER (PGM).
- 2) Введите код функции регистрации напоминания 41 (для UCP/eMG).
- 3) Если требуется, введите номер напоминания (1–5).
- 4) Введите две цифры часа (24-часа), и затем две цифры минут.
- 5) Если требуется, введите режим повторения (1-4).
- 6) Если требуется, введите дату напоминания год (2 цифры), месяц и число.
- 7) Нажмите кнопку HOLD (SAVE).

#### **Для удаления напоминания:**

- 1) Нажмите кнопку TRANSFER (PGM).
- 2) Введите код функции удаления напоминания 42.
- 3) Если требуется, введите номер напоминания (1–5).
- 4) Нажмите кнопку HOLD (SAVE).

#### **Для остановки сигнала напоминания:**

Снимите трубку или нажмите кнопку Speaker.

## **8.7 Сигнализация/Дверной звонок**

В системах iPECS имеются контакты для подключения датчиков сигнализации Alarm или дверных звонков Door Bell, а так же контакты, контролирующие дверные замки Door Open. Количество таких контактов отличается в разных моделях систем iPECS. Проконсультируйтесь с администратором системы.

- **Сигнализация (Alarm Monitor)**  при срабатывании датчика сигнализации, система совершит вызов со специфическим тоном и сообщением на ЖК-дисплее телефона. Для возобновления контроля за датчиками сигнализации тревожный вызов необходимо отменить.
- **Дверной звонок (Door Bell)**  при нажатии дверного звонка на соответствующем телефоне будет раздаваться специфический звонок. Для открытия дверного звонка, подключенного к соответствующим контактам, необходимо набрать код функции открывания двери Door Open или нажать соответствующую программную кнопку.

#### **Для отмены сигнала Сигнализации:**

Наберите код функции отмены сигнализации \*565 (для UCP/eMG).

#### **Для открытия двери:**

- 1) Снимите трубку.
- 2) Наберите код функции открытия двери #\* и номер ее контактов.

## **8.8 Голосовое системное напоминание**

Интегрированная система голосовых сообщений, через громкоговоритель может проговаривать Voice Memos информацию об основных параметрах телефонов.

Следующие параметры Station Status Memo, могут быть озвучены:

- Режим вызова (Ответ в динамик/Тон/Приватно)
- IP адрес телефона
- MAC адрес телефона
- Количество напоминающих сообщений x (x количество всех сообщений)
- Время напоминания Time (чч:мм)
- Не беспокоить
- Переадресация на телефон xxx
- Переадресация на ячейку быстрого набора xxx
- Ожидающей линии в очереди xxx
- Блокировка (Временный класс сервиса COS)
- Класс сервиса COS <sup>x</sup>

#### **Для прослушивания даты и времени:**

- 1) Наберите код функции 661 или \*661 (для UCP/eMG).
- 2) Будет озвучена текущая дата и время.

## **To hear the Station Number Prompt:**

- 1) Для прослушивания номера телефона наберите код функции 662 или \*662 (для UCP/eMG).
- 2) Будет озвучен внутренний номер телефона.

## **Для прослушивания параметров телефона:**

- 1) Для прослушивания параметров телефона наберите код функции 663 или \*663 (для UCP/eMG).
- 2) Будет озвучена информация о параметрах телефона.

## **ПРИМЕЧАНИЕ**

Озвучиваются только активированные функции.

## **8.9 Телефоны Горячего Стола**

Телефоны iPECS могут быть назначены в системе для работы в режиме Горячего Стола (Hot Desk). Любой пользователь может при необходимости авторизоваться на таком телефоне и использовать его, как личное рабочее место.

После авторизации на таком телефоне Hot Desk, ему назначается внутренний номер пользователя со всеми его соответствующими настройками, и пользователь может работать с этим телефоном в своем обычном режиме.

Перед выходом из авторизации на телефоне Hot Desk, вы можете установить необходимую переадресацию для ваших звонков, например на голосовую почту. Обратитесь к системному администратору для получения подробной информации.

## **Для авторизации на телефоне Hot Desk:**

- 1) Нажмите кнопку TRANSFER (PGM).
- 2) Введите код функции Hot desk \*0 (UCP/eMG).
- 3) Введите код авторизации (внутренний номер и пароль). Обратитесь к системному администратору для получения подробной информации..

## **Для выхода из телефона Hot Desk:**

- 1) Нажмите кнопку TRANSFER (PGM).
- 2) Нажмите \* дважды код функции выхода из режима Hot desk (для UCP/eMG).
- 3) Кнопками громкости VOLUME + или выберите направление для переадресации вызовов. Вы можете выбрать ячейку быстрого набора, мобильный телефон, встроенную голосовую почту или внешнюю группу голосовой почты.
- 4) Нажмите кнопку HOLD (SAVE).

## **9.1 Обзор меню**

Меню дисплея позволяет получить доступ к настройкам и конфигурации сети телефона. Кроме того, в меню включены альтернативные методы управления конференц-комнатами и короткими текстовыми сообщениями, а также настройкой программных кнопок телефона. Если вы являетесь Оператором, доступ к специальным функциям Оператора можно так же получить через меню.

Мягкая кнопка НАЗАД используется для возврата на один шаг назад по меню.

На телефонах 1010i / 1020i мягкая кнопка с символом ( $\blacktriangleleft$ ) используется как кнопка ОК, а кнопки громкости для навигации по меню.

## **9.2 Использование меню**

Меню дисплея активируется с помощью кнопки Меню. Клавиши навигации используются для прокрутки пунктов меню, а элементы выбираются с помощью кнопки OK или функциональной клавиши или набора цифры, связанной с выбором. Меню включает в себя шесть подменю, как показано ниже

## **Для активации меню:**

Нажмите кнопку МЕНЮ и прокрутите список с помощью кнопок навигации или кнопок Громкости + или -, а затем выберите элемент с помощью кнопки OK или мягкой кнопки или наберите цифру меню.

1. PHONE SETTING 2. CONFERENCE ROOM PGM 3. ICM SMS 4. NETWORK CONFIG 5. BUTTON PROGRAM 0. ATTENDANT

## **ПРИМЕЧАНИЕ**

Пункт меню «0» отображается только на телефоне Оператора.

## **9.2.1 Настройки телефона**

Пункт Phone Settings настроек телефона ниже, показан на рисунке ниже.

## **Для переходу к настройкам телефона:**

Нажмите кнопку МЕНЮ и выберите подменю Phone Setting для перехода в следующее меню.

- 1. STATION NAME PROGRAM
- 2. ICM RING
- 3. CO RING
- 4. PASSWORD PROGRAM
- 5. LANGUAGE PROGRAM
- 6. STA RING DOWNLOAD

7. BACKLIGHT

- 8. FONT PROGRAM
- 9. LCD DIMMING

## **9.2.1.1 Программирование имени телефона**

После выбора подменю 1, введите имя для своего телефона с помощью клавиатуры номеронабирателя. Вы можете ввести до 20 символов. См. главу «1.10.1 Ввод текста с телефона». По завершению нажмите кнопку OK или мягкую кнопку.

## **9.2.1.2 Внутренние/Внешние звонки**

Когда звонит несколько телефонов в одном месте, бывает трудно определить, какой именно из них звонит. Телефоны iPECS имеют 16 тонов звонка (Ring Tones), позволяющих различать звонки одного телефона от другого. Эта функция также может использоваться для различения внутренних и внешних вызовов. См. главу «3.4 Различные тоны звонка».

- Используя кнопки Навигации или Громкости + или выберите ICM (Внутренний) или CO (Внешний) тон звонка и нажмите кнопку OK или мягкую кнопку.
- Используя кнопки Навигации или Громкости + или выберите тон звонка из списка и нажмите кнопку OK или мягкую кнопку.

## **9.2.1.3 Изменение пароля**

Для некоторых функций вам может потребоваться ввести код авторизации или пароль. Вы можете ввести пароль по желанию от 1 до 12 цифр

- Введите текущий пароль и нажмите кнопку OK или мягкую кнопку.
- Пароль по умолчание ваш внутренний номер. Введите новый пароль и нажмите кнопку OK или мягкую кнопку.

## **9.2.1.4 Выбор языка**

Телефон может отображать меню на нескольких языках.

 Используя кнопки Навигации или Громкости + или - выберите язык и нажмите кнопку OK или мягкую кнопку.

## **9.2.1.5 Загрузка тона звонка**

В системе хранится 10 тонов звонка, четыре из которых можно сохранить в памяти телефона. См. главу «3.4 Различные тоны звонка».

 Выберите номер ячейки памяти тона звонка телефона 5-8, чтобы выбрать системный тон для загрузки, а затем нажмите кнопку HOLD (SAVE) или программную клавишу SAVE, чтобы загрузить тон в телефон.

## **9.2.1.6 Подсветка ЖК-дисплея**

Есть несколько вариантов подсветки ЖК-дисплея.

 Используя кнопки Навигации или Громкости + или - выберите УРОВЕНЬ подсветки и нажмите кнопку OK или мягкую кнопку.

## **9.2.2 Конференц-комната**

Вы можете создать конференц-комнату, участниками которой могут быть, как внутренние, так и внешние абоненты. Альтернативная процедура создания конференц-комнаты описана в главе «5.4 Конференция».

## **Длясозданияконференц-комнаты:**

- 1) Нажмите кнопку МЕНЮ и выберите подменю Conference.
- 2) Следующее меню отобразится на дисплее.

1. CREATE CONF ROOM 2. DELETE CONF ROOM

- 3) Используя кнопки Навигации или Громкости + или выберите опцию и нажмите кнопку OK или мягкую кнопку или введите номер.
- 4) Введите номер конференц-комнаты (1-9) и 5-значный пароль для входа.
- 5) Нажмите кнопку OK или мягкую кнопку.

## **9.2.3 Текстовые сообщения**

Вы можете отправлять и получать текстовые сообщения от других внутренних абонентов. Альтернативная процедура создания текстовых сообщений описана в главе «6.3 Отправка и получение текстовых сообщений».

#### **Для отправки сообщения:**

- 1) Нажмите кнопку МЕНЮ и выберите подменю ICM SMS.
- 2) Следующее меню отобразится на дисплее.

1. SEND MESSAGE 2. IN BOX (03)

- 4) Используя кнопки Навигации или Громкости + или выберите опцию "SEND MESSAGE" и нажмите кнопку OK или мягкую кнопку или введите номер 1.
- 4) Нажмите 1 для отправки сообщения или 2 для создания нового.
- 5) Введите внутренний номер получателя сообщения.
- 6) Введите текст сообщения. См. Главу «1.10.1 Ввод текста с телефона».
- 7) Для отправки сообщения нажмите кнопку OK или мягкую кнопку.

#### **Для получения сообщения:**

- 1) Нажмите кнопку МЕНЮ и выберите подменю ICM SMS.
- 2) Следующее меню отобразится на дисплее.

1. SEND MESSAGE 2. IN BOX (03)

- 3) Используя кнопки Навигации или Громкости + или выберите опцию "IN BOX" и нажмите кнопку OK или мягкую кнопку или введите номер 2.
- 4) На дисплее появится список сообщений. Для прочтения выберите сообщение и нажмите кнопку OK или мягкую клавишу.

## 9.2.4 Настройки сети

Меню «Настройки сети» влияет на подключение вашего телефона к локальной сети и предназначено для обученного специалиста. Структура меню конфигурация сети показана ниже.

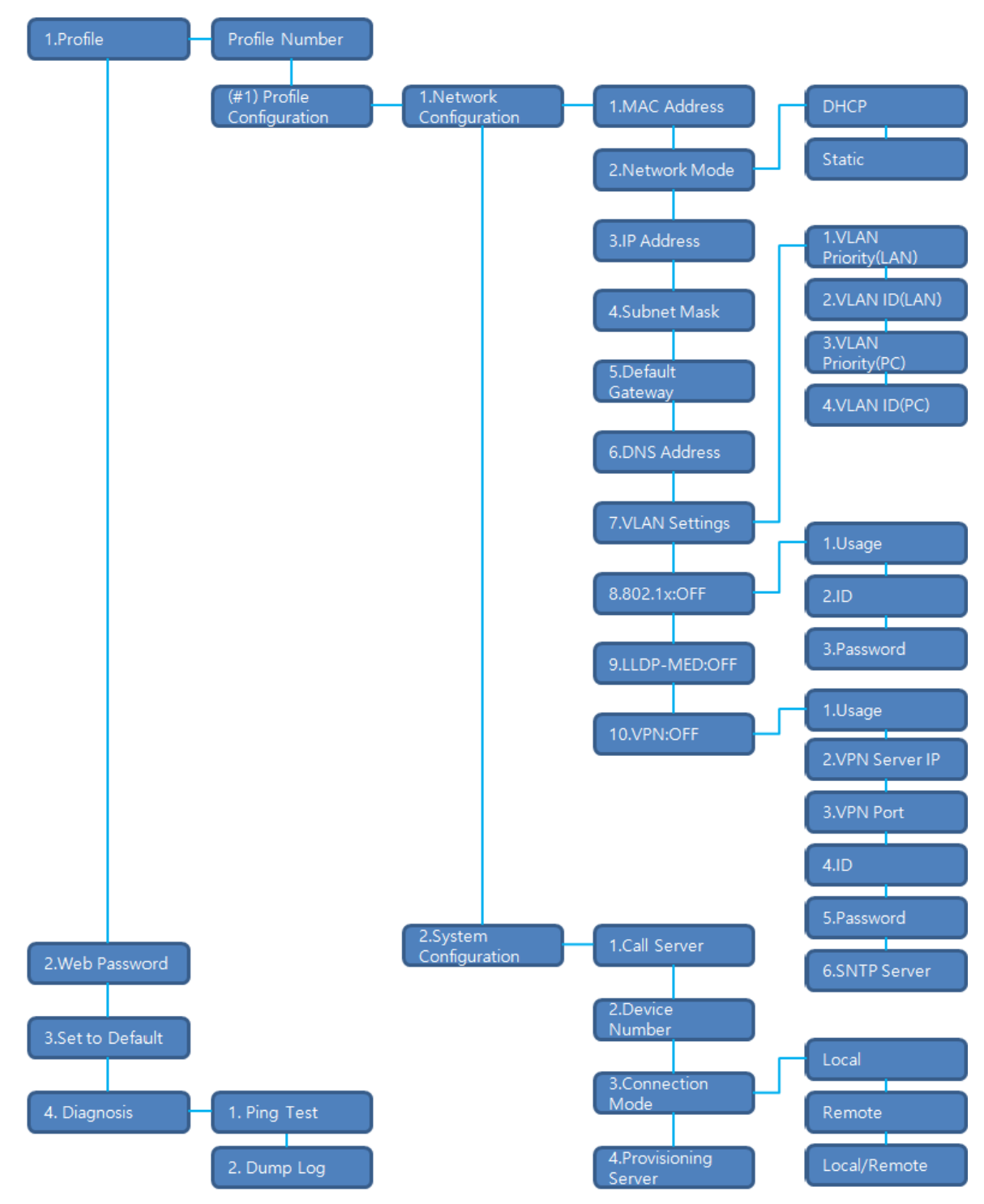

Рисунок 9.2.4:1OOOiдерево меню настроек сети

• Profile: телефон 1000i работает с двумя независимыми профилями. Каждый профиль имеет подменю, как показано выше.

- Web Password: устанавливает пароли для всех учетных записей по умолчанию в обоих профилях.
- Set to Default: сбрасывает настройки в умолчание.<br>• Diagnosis используется для диагностики сете
- Diagnosis используется для диагностики сетевого подключения.

#### Для доступа к настройкам сети:

- $1)$ Нажмите кнопку МЕНЮ и выберите подменю Сетевые настройки.
- $2)$ Введите пароль для перехода к подменю ниже (Обратитесь к администратору системы).
	- 1. Профиль
	- 2. Web пароль
	- 3. Установки по умолчанию
	- 4. Диагностика
- Используя кнопки Навигации или Громкости + или выберите нужное подменю и нажмите кнопку  $3)$ ОК или мягкую кнопку или введите номер подменю.
- Задайте необходимые настройки и нажмите кнопку ОК или мягкую кнопку.  $4)$

## 9.2.5 Программируемые кнопки

Вы можете сохранить или изменить назначения и символы программных кнопок.

#### Для конфигурации программируемой кнопки:

- $1)$ Нажмите кнопку МЕНЮ и выберите подменю Button Program.
- $(2)$ Следующее меню отобразится на дисплее.

1. BUTTON FEATURE 2. BUTTON LABEL

- Используя кнопки Навигации или Громкости + или выберите подменю "BUTTON FEATURE" и  $3)$ нажмите кнопку ОК или мягкую кнопку.
- $4)$ Нажмите программную кнопку. Отобразится ее текущее назначение.
- Введите или выберите новую функцию.  $5)$
- Используя кнопки Навигации или Громкости + или выберите подменю "BUTTON LABEL" и  $6)$ нажмите кнопку ОК или мягкую кнопку. На дисплее отобразится текущий символ кнопки.
- Используя номеронабиратель, выберите символ кнопки. См. главу «1.10.1 Ввод текста с  $7)$ телефона».
- $8)$ Нажмите кнопку ОК или мягкую кнопку.

## 9.2.6 Меню Оператора

Меню Оператора доступно только на телефоне Системного Оператора.

#### Для доступа к меню Оператора:

- $1)$ На телефоне оператора нажмите кнопку МЕНЮ.
- $2)$ Введите 0 (Attendant). Следующее меню отобразится на дисплее.

1. DATE/TIME SET 2. SET ICM ONLY MODE 3. RESTORE COS 4. MONITOR CONF ROOM 5. DELETE CONF ROOM **SELECT (1 - 5) OK НАЗАД** 

- **Дата и время** Введите дату мм/дд/гг <sup>и</sup> нажмите кнопку OK button или нажмите кнопку HOLD (SAVE); введите время чч/мм и нажмите кнопку OK button или нажмите кнопку HOLD (SAVE).
- **Режим только интерком**  Введите диапазон внутренних телефонов (например 103-108=103108) и нажмите кнопку OK button или нажмите кнопку HOLD (SAVE).
- **Восстановление COS** Введите диапазон внутренних телефонов (например 103-108=103108) и нажмите кнопку OK button или нажмите кнопку HOLD (SAVE).
- **Просмотр конференц-комнаты** Для просмотра количества участников конференции введите номер комнаты.
- **Удаление конференц-комнаты**  Для удаления конференц-комнаты введите ее номер и нажмите кнопку OK button или нажмите кнопку HOLD (SAVE).

## **9.2.7 Дополнительные настройки телефона**

Вы можете изменять дополнительные настройки IP-телефона, помимо настроек сети. Поддерживается только на 1030i, 1040i и 1050i.

## **Для изменения дополнительных настроек:**

- 1) Нажмите кнопку МЕНЮ.
- 2) Выберите "6. PHONE CONFIG".
- 3) Совершите изменение настроек.
- 4) Нажмите мягкую кнопку OK или кнопку HOLD.

## **Установка картинки фона экрана:**

- 1) Перейдите к меню дополнительных настроек
- 2) Выберите "1. Фоновая Картинка ".

В телефоне может быть использовано 2 или 3 картинки. Для выбора нажмите кнопку [Next]. Ы основном в IP телефонах имеется 2 картинки. Так же фоновая картинка может быть загружена через WEB Администратор. Подробнее см. главу «11 WEB Администратор».

3) Нажмите мягкую кнопку OK или кнопку HOLD.

## **Для установки прозрачности картинки экрана:**

- 1) Перейдите к меню дополнительных настроек.
- 2) Выберите "2. Прозрачность Картинки ".
- 3) Введите значение прозрачности картинки фона. Чем ближе к 100, тем прозрачнее.
- 4) Нажмите мягкую кнопку OK или кнопку HOLD.

## **Для установки прозрачности календаря:**

- 1) Перейдите к меню дополнительных настроек.
- 2) Выберите "3. Прозрачн. Календаря ".
- 3) Введите значение прозрачности картинки фона. Чем ближе к 100, тем прозрачнее.
- 4) Нажмите мягкую кнопку OK или кнопку HOLD.

# 10 Функции и Программируемые кнопки

## 10.1 Ввод данных программ пользователя

Пользователям телефонов iPECS доступен специальный набор кодов для изменения определенных атрибутов телефонов, таких как коды авторизации (пароли). После входа в режим программирования пользователя User Program наберите код программы, чтобы выбрать атрибут и настройку. После выбора настройка сохраняется.

Список кодов пользовательских программ и необходимых функций можно получить у системного администратора.

В некоторых случаях вы можете назначить эти коды на программируемые кнопки.

## Для доступа к атрибутам пользовательских программ:

- $1)$ Нажмите кнопку TRANSFER (PGM).
- Введите код программы пользователя. (См. "Приложение А: Коды программ пользователя".)  $2)$
- 3) Нажмите кнопку HOLD (SAVE).

## 10.2 Настройка программируемых кнопок

Вы можете назначать различные функции и линии на программируемый кнопки на вашем телефоне iPECS.

Для большинства функций могут быть назначены программируемые кнопки, обеспечивающие активацию функции одним нажатием. Например, программная кнопка может быть назначена для доступа к функции кода учетной записи Account Code с одновременным вводом кода учета.

Следующие функции могут быть назначены на программные кнопки.

- DSS/BLF-Введите номер внутреннего телефона.
- Speed Dial-Введите номер ячейки персонального или системного набора.
- Flex Numbering Plan— Введите код функции в плане нумерации (свяжитесь с администратором).
- User Program Code-Нажмите кнопку TRANSFER (PGM) и введите номер программы пользователя.
- Outside Line- Введите номер линии или группы линий.

#### Для задания функции на программную кнопку:

- Нажмите кнопку TRANSFER (PGM).  $\left( \right)$
- $(2)$ Нажмите требуемую программную кнопку.
	- В случае внутреннего номера, внешней линии или группы внешних линий, введите соответствующий номер и нажмите кнопку HOLD (SAVE)
	- В случае функции из плана нумерации системы, введите код функции и нажмите кнопку HOLD (SAVE)
	- В случае пользовательской программы, введите номер программы и нажмите кнопку TRANSFER (PGM), и затем нажмите кнопку HOLD (SAVE).

## **10.3 Web Администратор**

Web Администратор - это удобный инструмент для настройки параметров IP-телефона. В нем можно получить доступ к параметрам, недоступным через меню настроек сети

В дополнение к удаленному доступу к конфигурации IP-телефона, Web Администратор более удобен при настройке параметров одного или нескольких IP-телефонов.

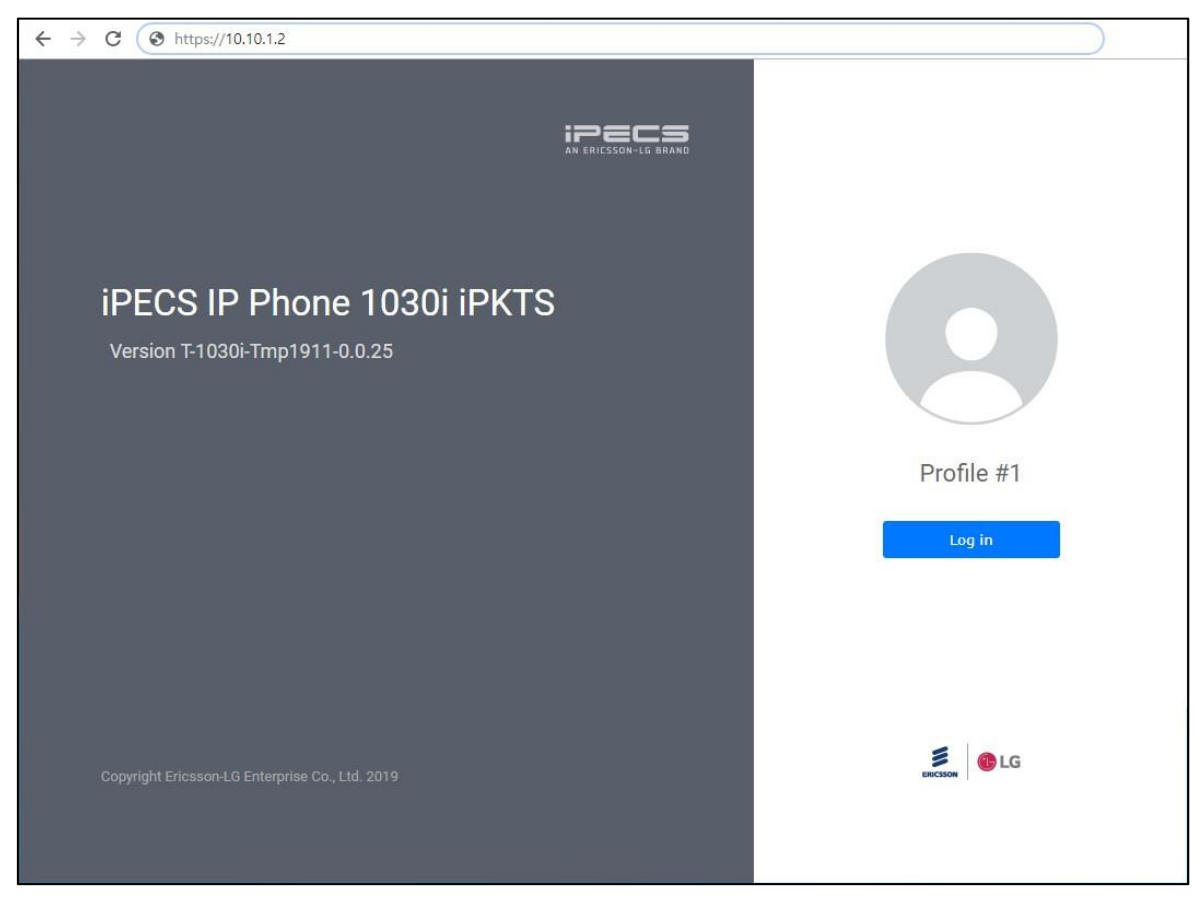

 **Рисунок 10.3-1: 1000i Web Администратор**

## **Для доступа к Web Администратору**

- 1) В интернет обозревателе введите адрес IP телефона (например, https://10.10.1.2)
- 2) Проигнорируйте сообщение об отсутствии сертификата.
- 3) Подтвердите номер профайла и нажмите кнопку Login.
- 4) Введите имя пользователя и пароль. По умолчанию имя пользователя "admin" и пароль "ipkts". При первом входе требуется обязательно изменить пароль и использовать его при следующем входе.
- 5) Введите имя пользователя и новый пароль после изменения пароля по умолчанию.

| $\leftarrow$ $\rightarrow$ C<br>https://10.10.1.2 |                  |                         |               |                    |                             |
|---------------------------------------------------|------------------|-------------------------|---------------|--------------------|-----------------------------|
| <b>iPECS</b>                                      |                  |                         |               |                    | 1030i(iPKTS) Configurations |
| Profile #1 is activated                           | <b>Network</b>   |                         |               | H                  |                             |
| <b>Network Configuration</b>                      |                  |                         |               |                    |                             |
| Network                                           |                  | Profile 1               | Profile 2     |                    |                             |
| OoS                                               |                  | Network Mode            | Static        | 7                  |                             |
| 802.1x                                            |                  |                         |               |                    |                             |
| LLDP-MED                                          |                  | IP Address              | 10.10.1.2     |                    |                             |
| VPN                                               |                  | Subnet Mask             | 255.255.255.0 |                    |                             |
| <b>System Configuration</b>                       | IPv4             | Default Gateway         | 10.10.1.254   |                    |                             |
| Call Server                                       |                  |                         |               |                    |                             |
| <b>Phone Configuration</b>                        |                  | Primary DNS Server      | 0.0.0.0       |                    |                             |
| Profile                                           |                  | Secondary DNS Server    | 0.0.0.0       |                    |                             |
| Phone User-Interface                              |                  | get from DHCP(Option 6) | Enable        | ۷.                 |                             |
| System                                            |                  |                         |               |                    |                             |
| Provisioning                                      | <b>Port Link</b> | PC Port                 |               | Auto Negotiation ▼ |                             |
| Firmware Upgrade                                  |                  | DHCP Lease Time (sec)   | 691200        | (600-4294967295)   |                             |
| <b>Status</b>                                     | <b>DHCP</b>      |                         |               |                    |                             |
| Phone Status                                      |                  |                         |               |                    |                             |
| Set to Default                                    | <b>Save</b>      |                         |               |                    |                             |
| Reboot                                            |                  |                         |               |                    |                             |

**Рисунок 10.3-2: 1000i Web Настройки**

#### **Для изменения настроек сети:**

- 1) Выберите меню "Network Configuration".
- 2) Проверьте настройки в правой панели.
- 3) Измените значение нужных полей, затем нажмите кнопку Save или значок дискеты вверху
- 4) После изменения настроек потребуется перезагрузка телефона.

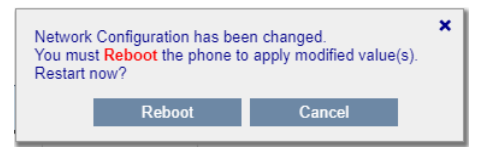

Для отмены и возврату к настройкам сети нажмите кнопку 'Cancel'. Для завершения настройки и перезагрузки нажмите кнопку 'Reboot'

5) Если вы покинете страницу без сохранения, появится следующее подтверждающее сообщение. Нажмите кнопку «Cancel», чтобы остаться на текущей странице, чтобы сохранить изменения, или нажмите кнопку «Leave», чтобы выйти из меню без сохранения изменений. Ярлык кнопки может отличаться в зависимости от браузера.

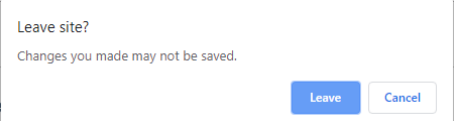

#### **Для настройки параметров сервера:**

- 1) Выберите меню "Call Server" в левой панели.
- 2) Введите параметры сервера в полях Server Address, Phone Number.
- 3) Выберите один из 3 режимов подключения.
- 4) Сохраните новые параметры.

#### **Для изменения профайла:**

1) Выберите меню "Profile" в левой панели.

- 2) Проверьте и измените параметры номера профайла вверху.
- 3) Нажмите кнопку Save или значок дискеты вверху.
- 4) Текст подтверждения того, что номер профиля был изменен, отображается в верхнем левом углу. Он еще не активен, и изменения в профиле применятся после перезагрузки телефона.

Profile #2 is selected, not activated yet.

5) Перезагрузите телефон.

#### **Настройки интерфейса пользователя телефона:**

- 1) Вы берите одно из подменю в меню Phone Configuration в левой панели.
- 2) В меню Phone User-Interface доступны следующие настройки.
	- Background Image; Изменение фоновой заставки доступно только для 1030i, 1040i и 1050i. В дополнение к предустановленным картинкам вы можете загрузить свою заставку с ПК. Размер картинки должен составлять 320x240 (1030i), 480x320 (1040i) и 480x272 (1050i) пикселей. Поддерживаются png и bmp форматы. (24 бит на пиксель).
		- i. Нажмите кнопку [Set user background image].
		- ii. Проверьте оптимальный размер картинки.
		- iii. Выберите картинку и нажмите кнопку [Upload].
		- iv. Нажмите кнопку Save или значок дискеты вверху.
	- Label Transparency; Прозрачность фоновой заставки. Чем ближе к 100, тем прозрачнее. Поддерживается только для 1030i, 1040i и1050i.
	- Screen Timeout; Время перехода телефона в режим хранения экрана. Поддерживается только для 1030i, 1040i и1050i.
	- Screen Saver type; Тип режима хранения экрана. Поддерживается только для 1030i, 1040i и1050i.
	- LCD Password требуется для входа в меню настроек сети Network Setting. Свяжитесь с вашим администратором системы.
- 3) Измените значение нужных полей, затем нажмите кнопку Save или значок дискеты вверху.

#### **Обновление программного обеспечения:**

- 1) Подготовьте оригинальную прошивку ПО, распространяемую производителем.
- 2) Выберите меню "Firmware upgrade" в левой панели Phone Configuration.
- 3) Нажмите кнопку "Upload File" и выберите файл прошивки. После начала процедуры обновления, процесс отменить нельзя. Не выключайте питание телефона до окончания процесса обновления ПО.
- 4) В конце процесса появится результат обновления и кнопка перезагрузки. Для применение новой прошивки перезагрузите телефон.

#### **Сброс в умолчание:**

- 1) Нажмите кнопку "Set to default" в левой панели.
- 2) Или перейдите в меню "Phone Status". Найдите подменю "Load Default Settings" и нажмите кнопку "OK".
- 3) Подтвердите действие. После перезагрузки настройки будут сброшены в умолчание.

# 11 Приложение А: Коды программ пользователя

## Таблица кодов и описаний программ пользователя

На ЖК-дисплее телефонов iPECS, чтобы помочь пользователям в программировании функций, и отображается меню программ пользователя.

Для ввода кода программы пользователя, нажмите кнопку TRANSFER (PGM) и используйте таблицу ниже.

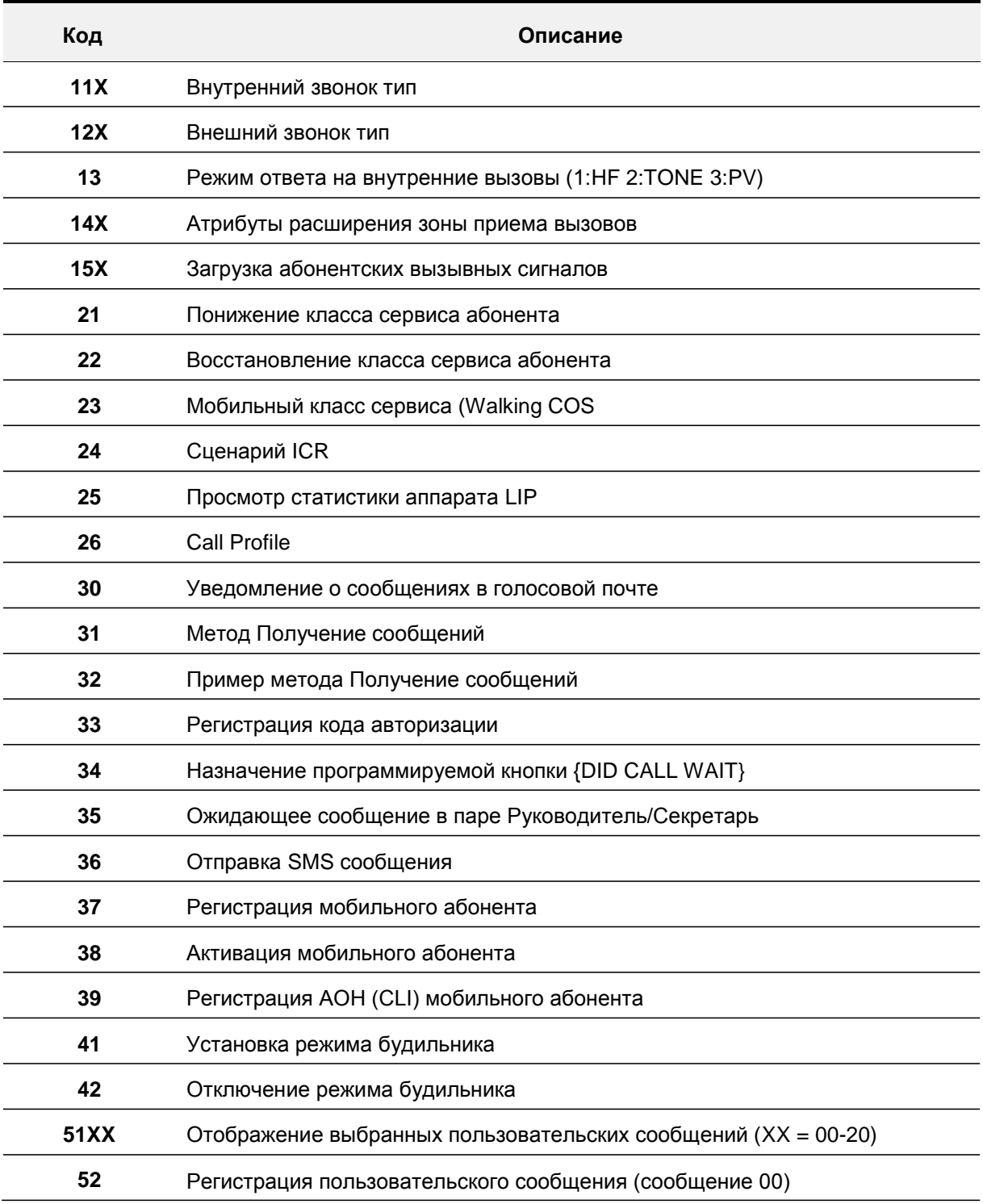

#### Таблица 11: Коды программ пользователя

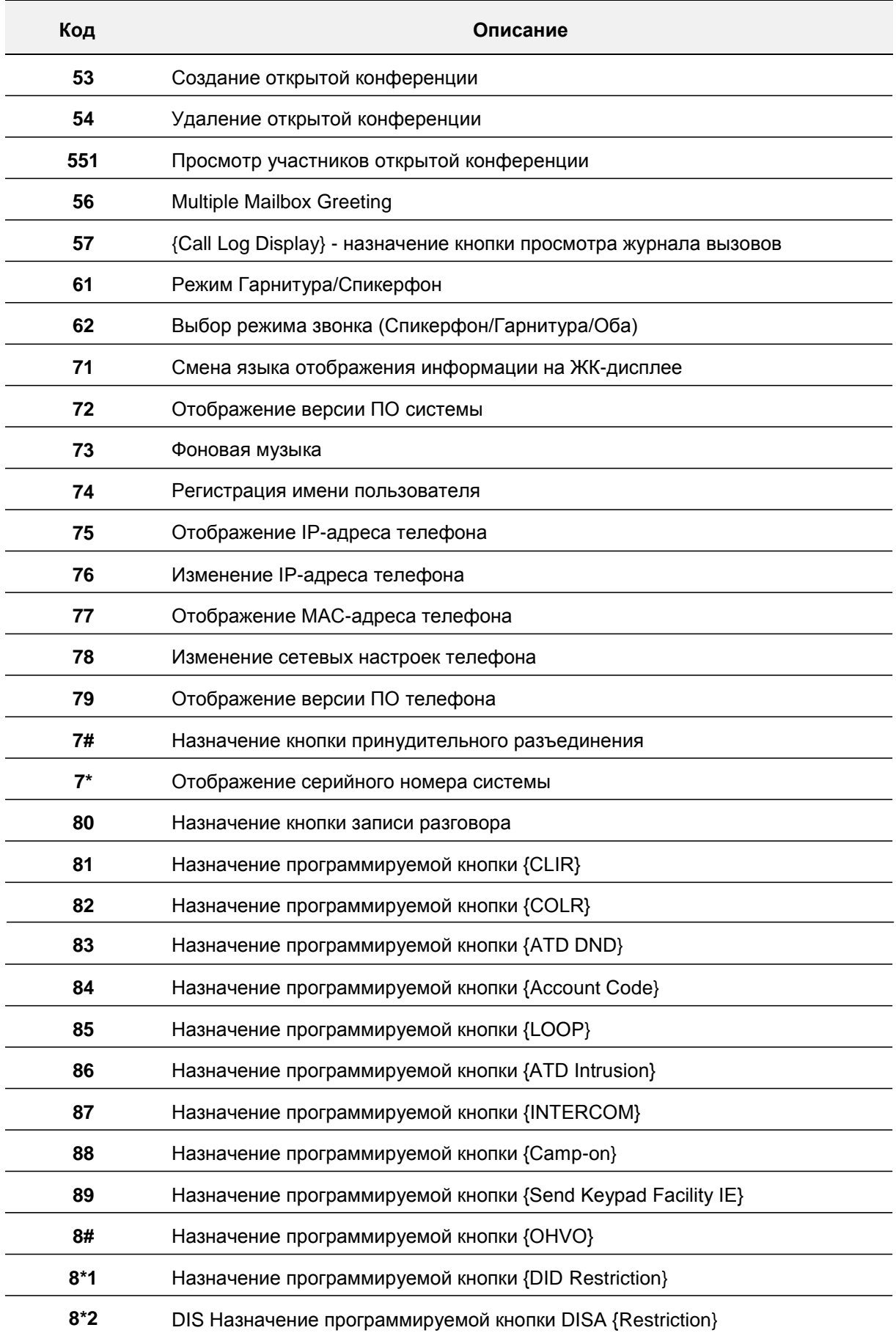

#### **IP Телефоны серии 1000i (SMB) Руководство пользователя Редакция 1.0**

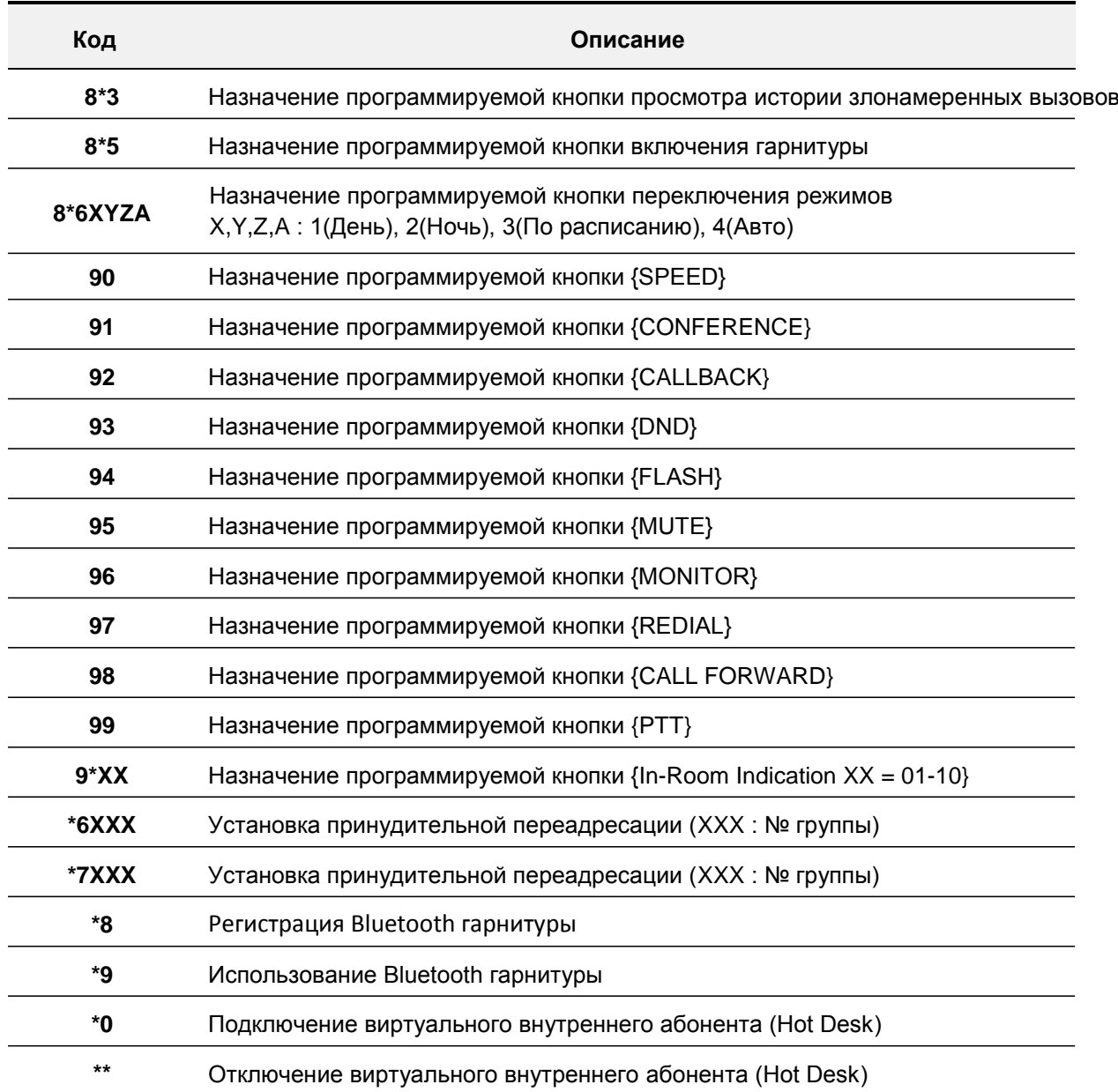

# **12 Приложение B: 1000i Спецификация моделей**

Наслаждайтесь широким выбором, простых в использовании, системных IP-телефонов, с помощью мощного динамика и широкополосной передачи голоса.

Серия 1000i телефонов от начального уровня до продвинутых моделей, разработанных, чтобы наилучшим образом удовлетворить потребности пользователей.

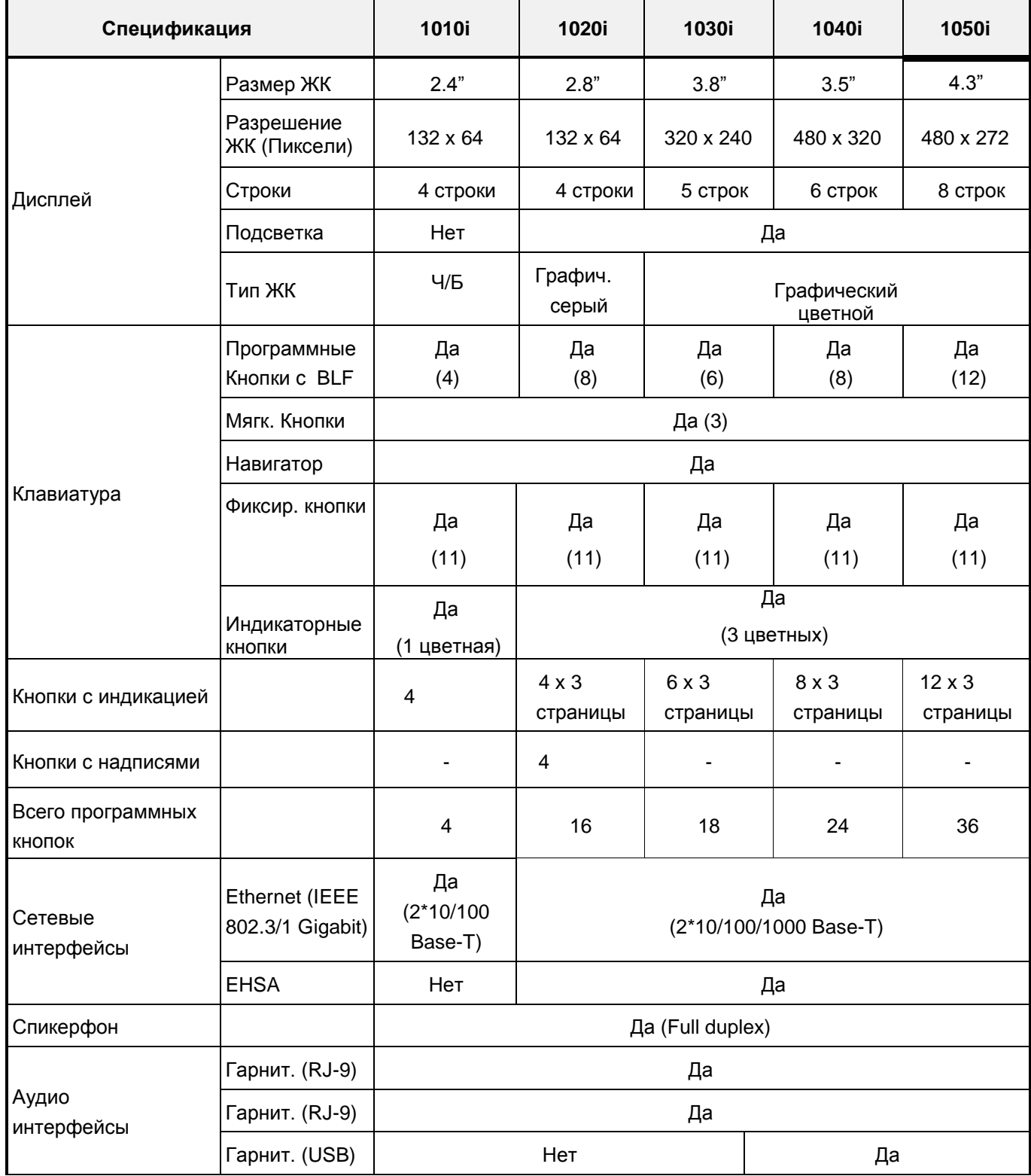

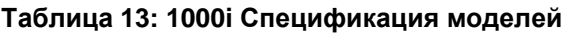

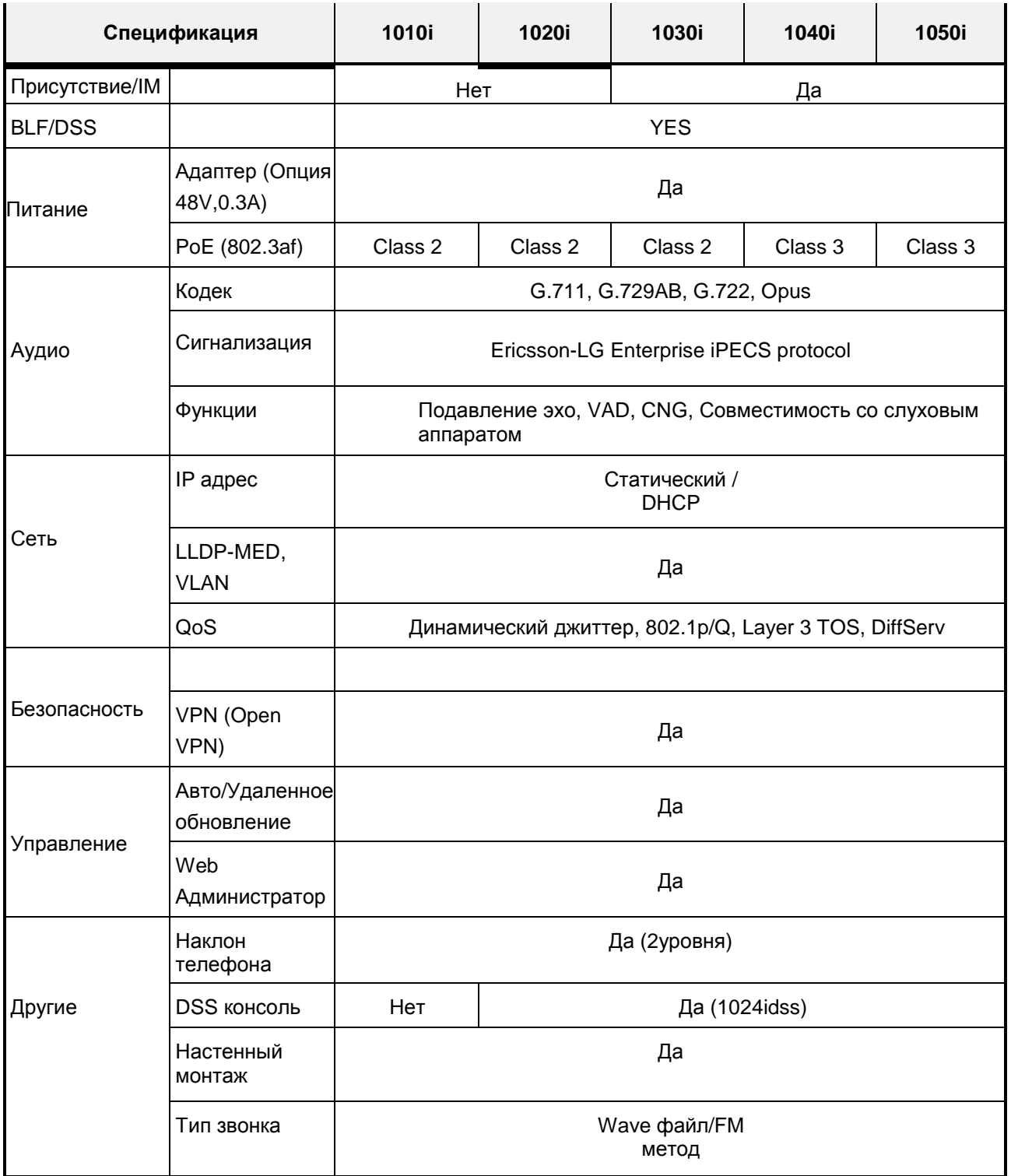

# **13 Приложение C: Сокращение и аббревиатуры**

## **Сокращение и аббревиатуры**

Следующие сокращения и аббревиатуры используются в телефонах и документации к телефонам серии 1000i.

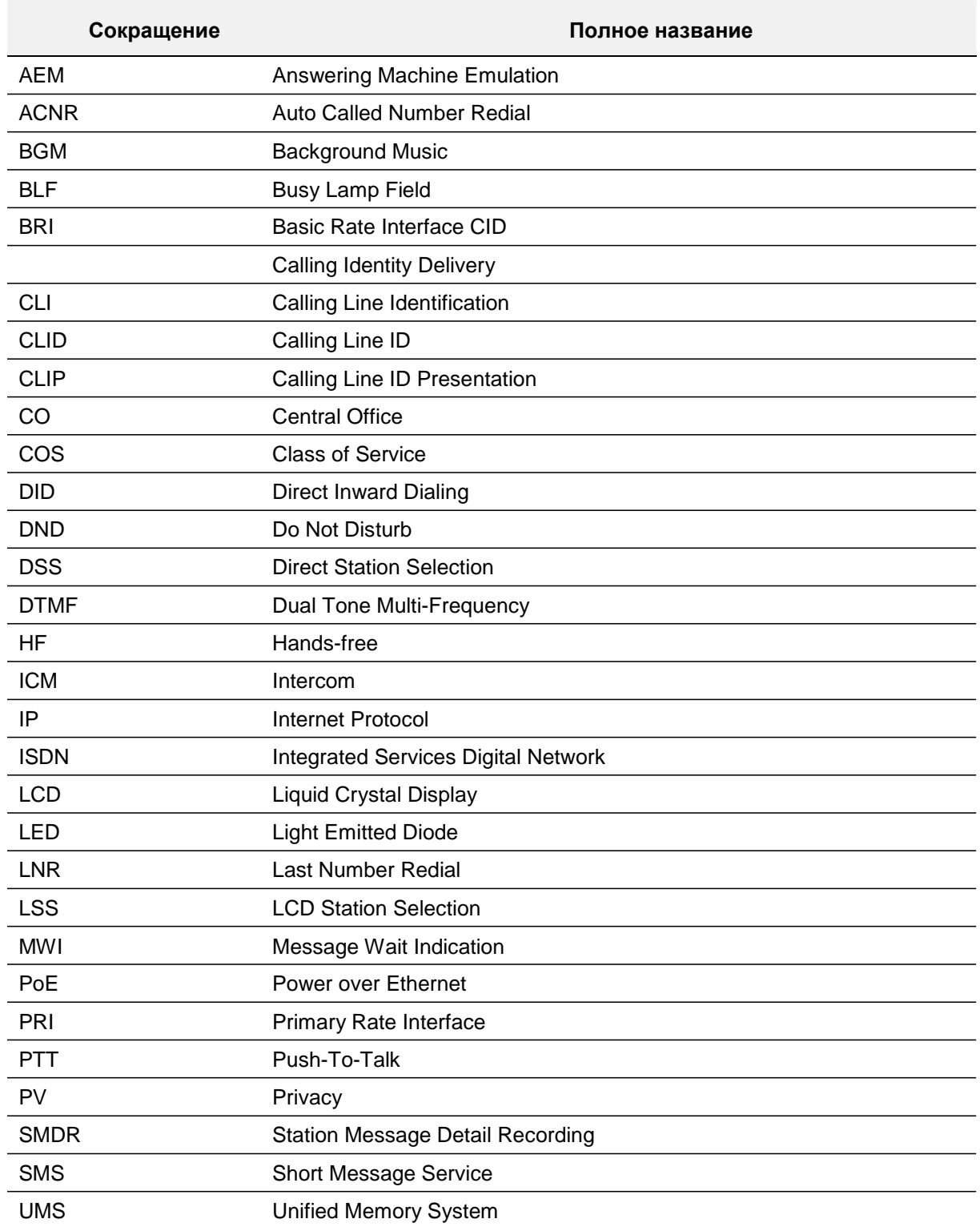

#### **Таблица 12: Список сокращений и аббревиатур**
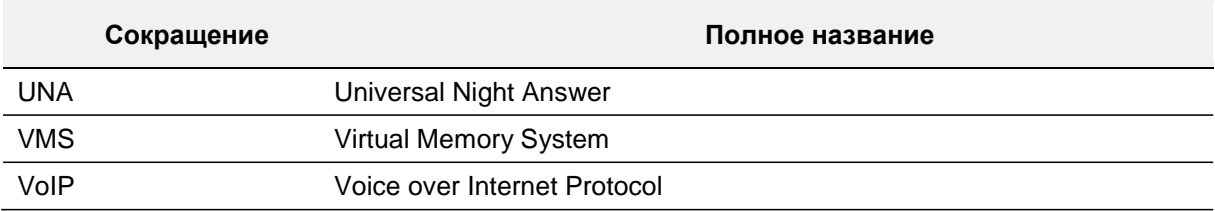

## 14 Приложение D: Уведомление о программном обеспечении С ОТКРЫТЫМ ИСХОДНЫМ КОДОМ

Программное обеспечение с открытым исходным кодом, используемое в этом продукте, указано ниже. Вы можете получить копию лицензии на программное обеспечение с открытым исходным кодом на веб-сайте Ericsson-LG Enterprise, http://www.ericssonlg-enterprise.com. Ericsson-LG Enterprise оставляет за собой право вносить изменения в любое время без предварительного уведомления.

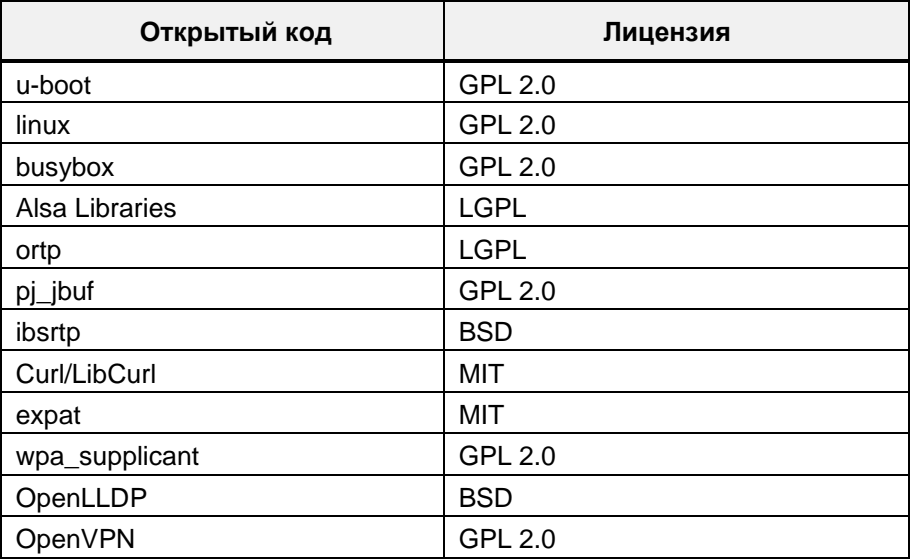

Ericsson-LG Enterprise может предоставить вам открытый исходный код CD-ROM носителе на платной основе, покрывающей стоимость пересылки, носителя, доставки и обработки запроса электронной почты в Ericsson-LG Enterprise на opensource@ericssonlg.com.

Данное предложение действительно в течение трех (3) лет с даты распространения этого продукта компанией Ericsson-LG Enterprise.

Содержание этого документа может быть пересмотрено

без предварительного уведомления в связи с постоянным прогрессом в разработке методологии и производстве. Ericsson-LG Enterprise не несет ответственности за любые ошибки или повреждения любого рода, возникшие в результате использования этого документа.

 $\epsilon$ Опубликовано в Корее

www.ericssonlg-enterprise.com © Ericsson-LG Enterprise Co., Ltd. 2019